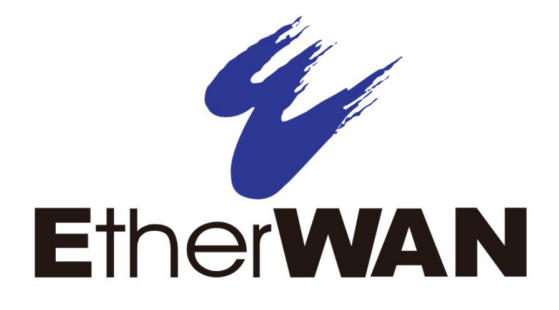

# **EX17908 Web-Smart Switch**

# **User's Guide**

**FastFind Links**

**Introduction**

**Unpacking and Installation**

**Preparing to Configure the Switch**

**Configuring the Switch**

#### **All Rights Reserved**

Dissemination or reproduction of this document, or its contents, is not authorized except where expressly permitted. Violators are liable for damages. All rights reserved, for the purposes of patent application or trademark registration.

#### **Disclaimer of Liability**

The information contained in this document is subject to change without notice. EtherWAN is not liable for any errors or omissions contained herein or for resulting damage in connection with the information provided in this manual.

#### **Registered Trademarks**

The following words and phrases are registered Trademarks of EtherWAN Systems Inc.

EtherOS™

Ethernet to the World™

All other trademarks are property of their respective owners.

#### **Warranty**

For details on the EtherWAN warranty replacement policy, please visit our web site at:

https://kb.etherwan.com/index.php?View=entry&EntryID=27

#### **Products Supported by this Manual:**

EX17908

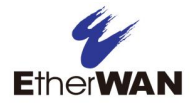

# **Preface**

#### **Audience**

This guide is designed for the person who installs, configures, deploys, and maintains the Ethernet network. This document assumes the reader has moderate hardware, computer, and Internet skills.

#### **Document Revision Level**

This section provides a history of the revision changes to this document.

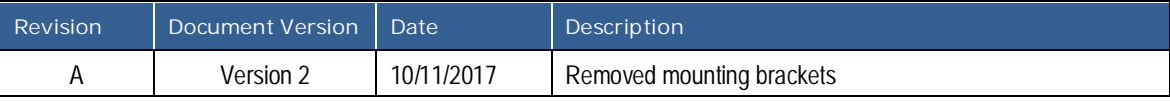

# **Document Conventions**

This guide uses the following conventions to draw your attention to certain information.

### **Safety and Warnings**

This guide uses the following symbols to draw your attention to certain information.

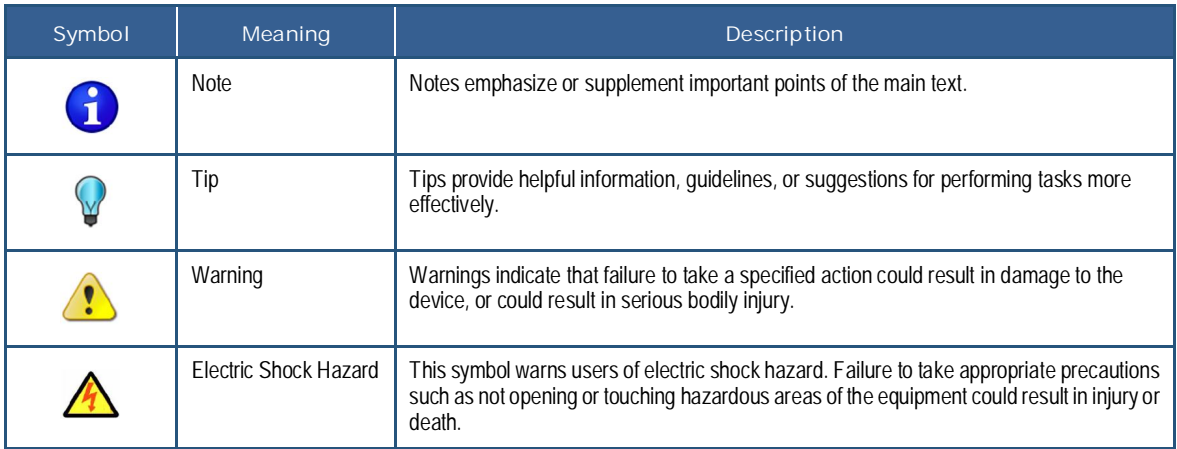

### **Typographic Conventions**

This guide also uses the following typographic conventions.

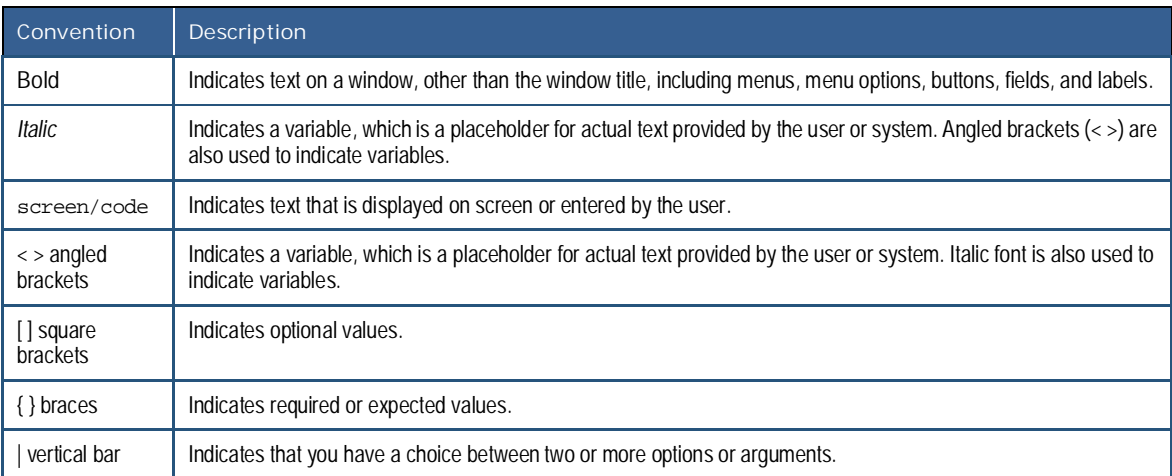

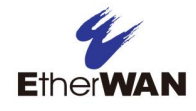

# **Contents**

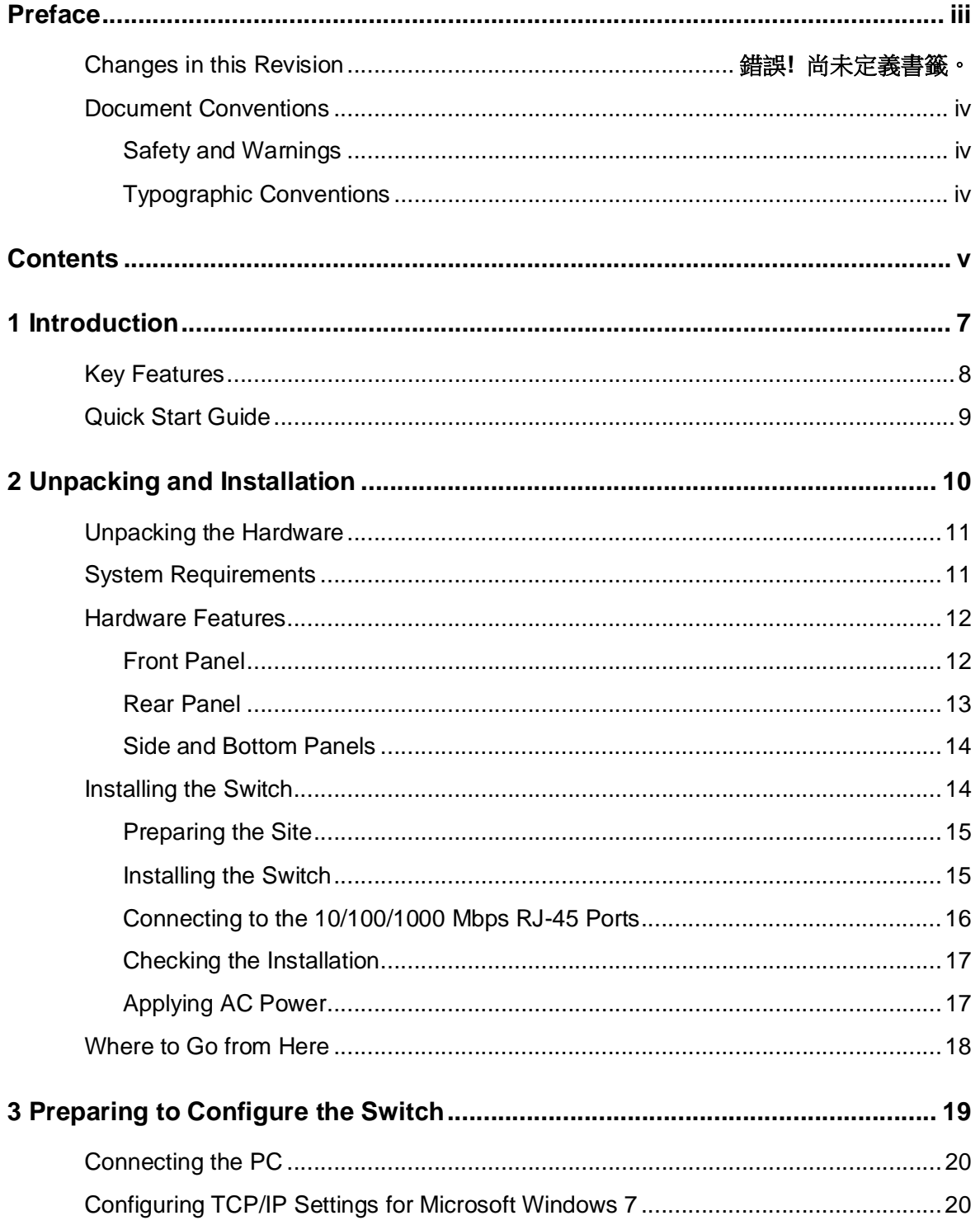

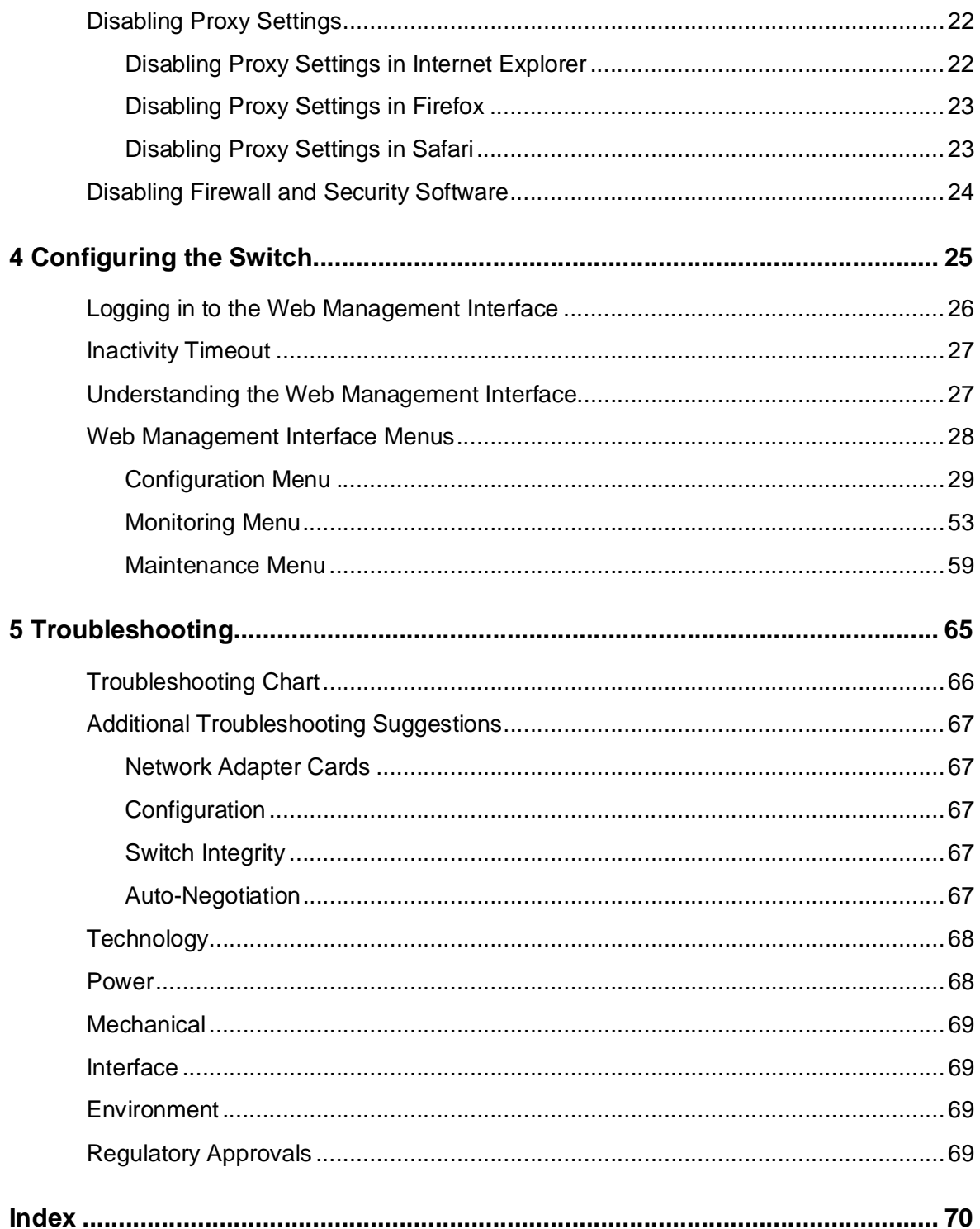

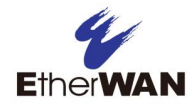

# **1 Introduction**

- © *Key Features (page 8)*
- © *Quick Start Guide (page 9)*

**Topics:** Congratulations on your purchase of the EX17908 Web-Smart Switch from EtherWAN Systems, Inc. Your EtherWAN switch is a state-of-the-art IEEE-compliant network solution designed for users who require high-performance along with the power of management to eliminate bottlenecks and increase productivity.

> Your switch is also a Power Sourcing Equipment (PSE) device. All 10/100/1000 Mbps ports support Power over Ethernet (PoE), which detects and supplies power with IEEE 802.3at-complaint powered devices automatically. To simplify installation, the switch is shipped ready for use.

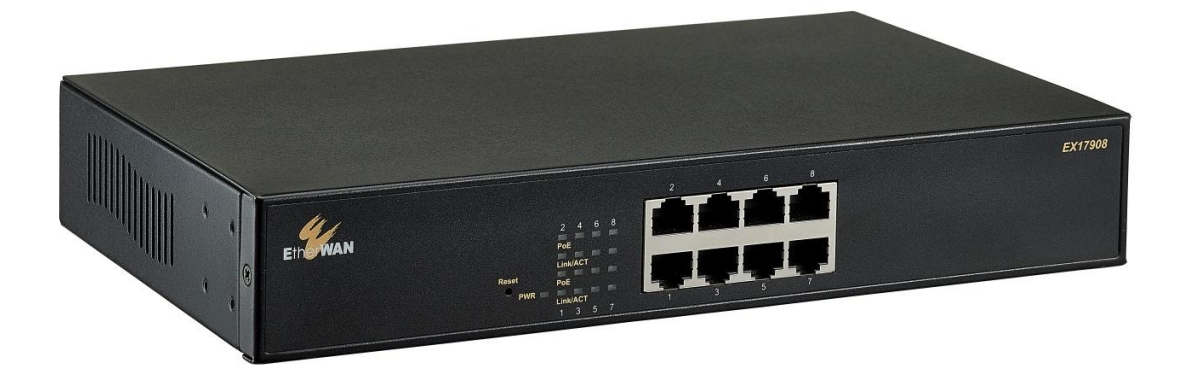

**Figure 1-1. EX17908 Series Switch**

## **Key Features**

This section summarizes the key features of the EX17908 switch.

- Ÿ 8 10/100/1000BASE-TX ports supporting IEEE 802.3at Power over Ethernet (PoE) Power Sourcing Equipment (PSE)
- **POE power budget up to 30 W/port, with a total power budget of 240 Watts**
- Ÿ All 10/100/1000TX ports support full/half-duplex, auto-negotiation, and auto-MDI/MDIX
- Ÿ Web management interface for configuring PoE (power status, link status), system, IP configuration, port-based VLAN, and QoS priority
- Ÿ QoS support based on IEEE802.1p and DSCP
- Ÿ Jumbo frame support up to 9.6 KB
- Ÿ Port mirroring supported for network traffic monitoring
- Ÿ PoE enable/disable power budget configuration
- Ÿ Back pressure flow control for half-duplex and IEEE 802.3x for full-duplex
- $\gamma$  100 240 VAC, 50 60 Hz internal universal power supply
- Ÿ 0°C to 40°C (32°F to 104°F) operating temperature range
- Ÿ Supports rack mounting

# **Quick Start Guide**

The following procedure enables advanced users to get their switch up and running in the shortest possible time. For detailed installation instructions, refer to the sections in the right column below.

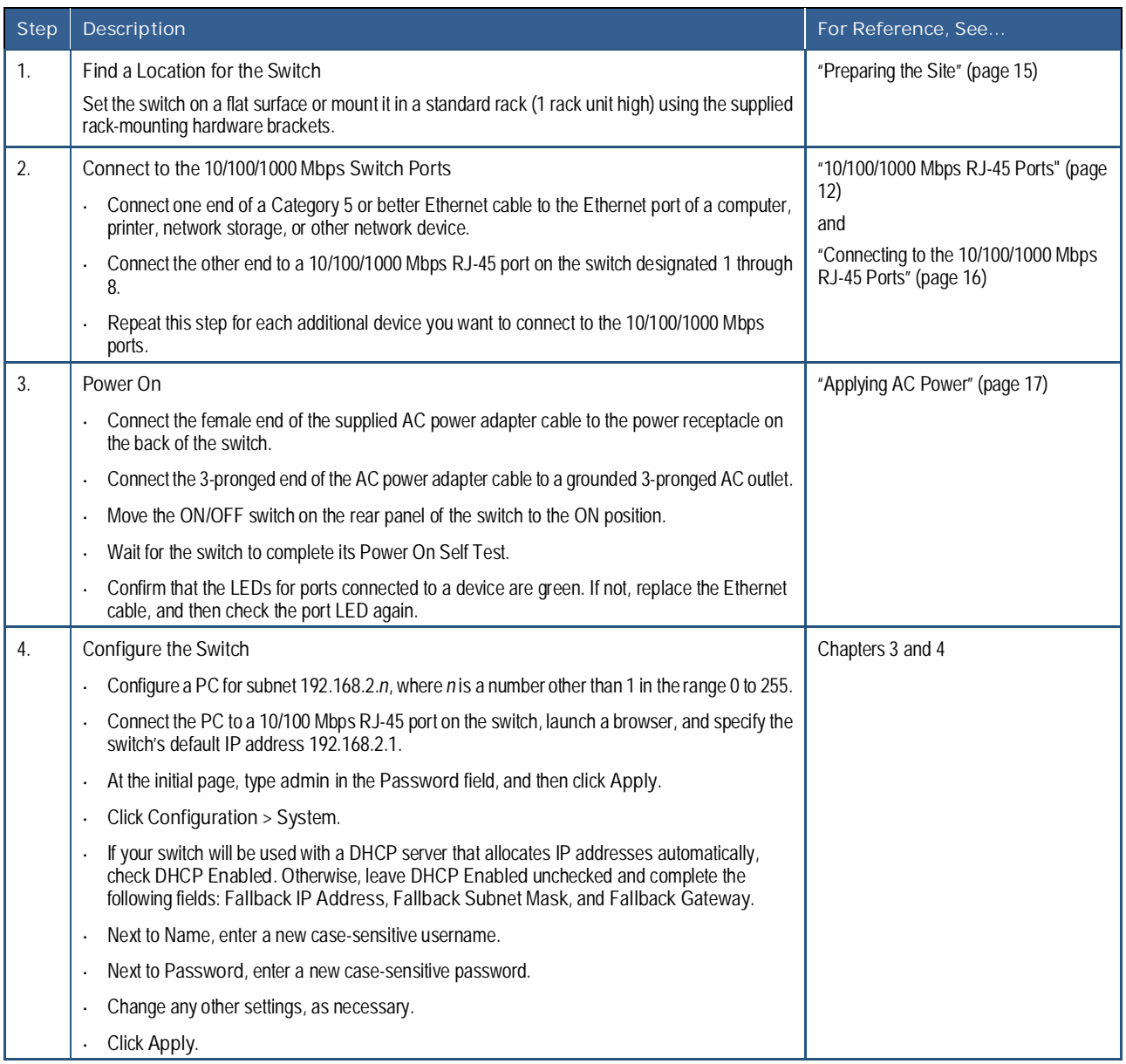

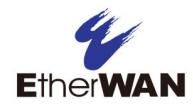

# **2 Unpacking and Installation**

- © *Unpacking the Hardware (page 11)*
- © *System Requirements (page 11)*
- © *Hardware Features (page 12)*
- © *Installing the Switch (page 14)*
- © *Where to Go from Here (page 18)*

**Topics:** This chapter describes how to unpack and install the EX17908 switch.

# **Unpacking the Hardware**

Unpack the items and confirm that no items are missing or damaged. Your package should include:

- Ÿ One EX17908 switch
- Ÿ One external power adapter
- Ÿ Rack-mounting hardware brackets
- Ÿ One CD containing this user's guide

If any item is damaged or missing, notify your authorized EtherWAN representative. Keep the carton, including the original packing material, in case you need to store the product or return it.

# **System Requirements**

To complete your installation, you need the following items:

#### Ÿ **Computer with an Ethernet (RJ-45) Interface**

Managing the switch requires a personal or notebook computer (PC) with a 10/100base-TX Ethernet interface and a physical RJ-45 connection. The preferred operating system for the computer is Microsoft Windows XP/Vista/7. You can use Apple OSX or Linux systems as well, but for brevity, all web configurations in this manual use Windows 7 as the underlying operating system.

#### Ÿ **Category 5+ Ethernet Cables**

An Ethernet cable of at least Category 5 rating is required to connect your PC to the switch. The cable can be configured as "straight-through" or crossover.

#### Ÿ **Web Browser Software**

Use any of the following web browsers when configuring the switch:

- Internet Explorer
- Mozilla Firefox
- Google Chrome

Internet Explorer is the preferred browser for EtherWAN switch configuration.

# **Hardware Features**

The following sections describe the hardware features of the EX17908 switch.

### **Front Panel**

Figure 2-1 shows the front panels of the EX17908 switch.

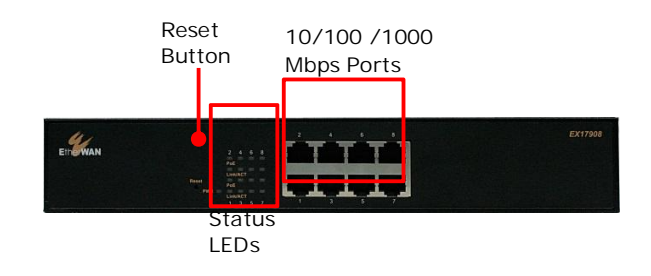

#### **Figure 2-1. Front Panel of the EX17908 Switch**

#### **10/100/1000 Mbps RJ-45 Ports**

The EX17008 switch has 8 10/100/1000 Mbps RJ-45 ports designated **1** through **8** (see Figure 2-1). These ports are auto-sensing, auto-MDIX 10/100/1000 Mbps ports.

When you insert a cable into an RJ-45 port, the switch:

- **Y** Determines whether the cable is a straight-through or crossover cable.
- Ÿ Automatically ascertains the maximum speed (10, 100, or 1000 Mbps) and duplex mode (half- or full-duplex) of the attached device.

After determining this information, the switch configures the RJ-45 port automatically to enable communications with the attached device, without requiring user intervention.

#### **Reset Button**

The EX17908 front panel has a reset button to reset the switch to its factory default settings. This button is recessed to prevent accidental resets of the switch.

To reset the switch to its factory default settings and remove all customized overrides you made to the default settings:

- 1. Leave power cord connected to the switch.
- 2. Using a pin or paper clip, press and hold the reset button for about 10 seconds, then release the reset button.
- 3. Wait for the switch to reboot.

**Note:** You can perform a "warm" restart that reboots the switch and keeps all overrides made  $\mathbf i$ to the switch's default settings using the Warm Restart page in the switch's Web management interface (see "Warm Restart Page" on page 60). You can also return the switch to its factory default settings using the Factory Default page (see "Factory Default Page" on page 61).

#### **LEDs**

The EX17908 front panel LEDs show power, PoE, and link/activity status. Table 2-1 summarizes the LEDs on the switch.

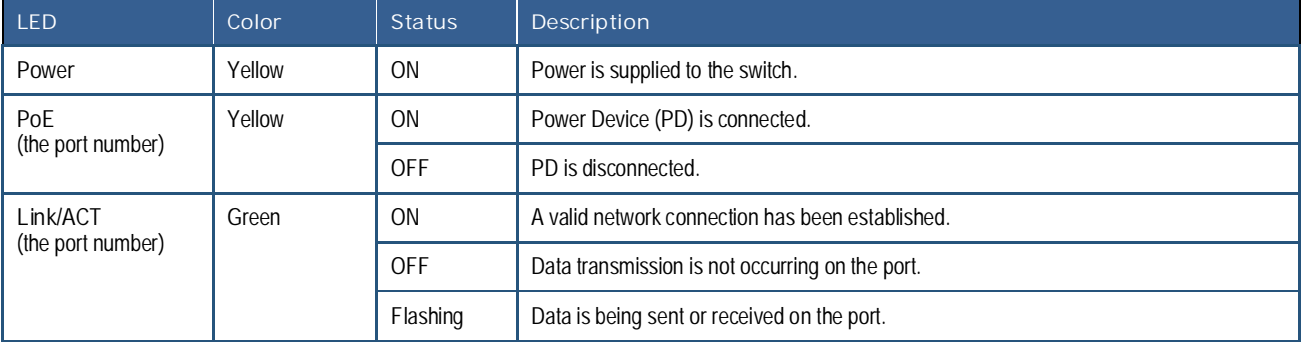

#### **Table 2-1. Front Panel LEDs**

#### **Rear Panel**

The EX17908 rear panel has a receptacle for connecting the supplied external power adapter. Use only the external power adapter supplied with the switch.

The rear panel also has one fan that allows air to pass through the switch enclosure and exit through the rear of the chassis. Be sure the fan is not blocked.

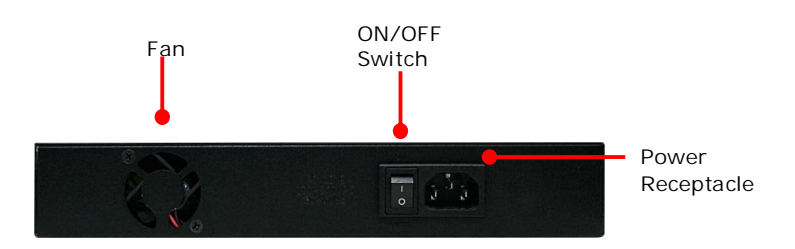

**Figure 2-2. Rear Panel of the EX17908 Switch**

#### **Side and Bottom Panels**

The EX17908 side panels have vents for cooling. Be sure these vents are not blocked.

The bottom panel has a product label that shows regulatory compliance, product serial number, and other information.

## **Installing the Switch**

Switch installation involves the following steps:

- 1. Preparing the site. See page 15
- 2. **Installing the switch**. See page 15.
- 3. Connecting to the 10/100 Mbps RJ-45 ports. See page 16.
- 4. Checking the installation. See page 17.
- 5. Applying AC power. See page 17.

### **Preparing the Site**

Before you install your switch, be sure your operating environment meets the operating environment requirements in Table 2-2.

| Characteristics           | Requirements                                                                                                    |
|---------------------------|----------------------------------------------------------------------------------------------------|
| Mounting                  |                                                                                                    |
| Desktop installations:    | Provide a flat table or shelf surface.                                                                                                    |
| Rack-mount installations: | Use a 19-inch (48.3-centimeter) EIA standard equipment rack that is grounded and physically secure.                                                                                                    |
| Access                    | Locate the switch in a position that lets you access the front panel RJ-45 ports, view the front panel LEDs,<br>and access the rear-panel power connector.                                                                                                    |
| Power source              | Provide a power source within 6 feet (1.8 meters) of the installation location. Power specifications for the<br>switch are shown in Appendix A. Be sure the AC outlet is not controlled by a wall switch, which can<br>accidentally turn off power to the outlet and the switch. |
| Environmental             |                                                                                                    |
| Temperature:              | Install the switch in a dry area, with ambient temperature between 0 and 40°C (32 and 104°F). Keep the<br>switch away from heat sources such as direct sunlight, warm air exhausts, hot-air vents, and heaters.                                                                  |
| Operating humidity:       | The installation location should have a maximum relative humidity of 90%, non-condensing.                                                                                                    |
| Ventilation:              | Do not restrict airflow by covering or obstructing the vents on the rear and side panels of the switch. Keep at<br>least 2 inches (5.08 centimeters) free on all sides for cooling.                                                                                              |
|                           | Be sure there is adequate airflow in the room or wiring closet where you intend to install the switch.                                                                                                    |
| Operating conditions:     | Keep the switch at least 6 ft (1.83 m) away from nearest source of electromagnetic noise, such as a<br>photocopy machine.                                                                                                    |
| Stacking                  | If you intend to stack two or more switches, be sure:                                                                                                    |
|                           | The mounting surface can safely support the stack.                                                                                                    |
|                           | There is adequate space around the stack for ventilation and cooling.                                                                                                    |

**Table 2-2. Site Requirements**

#### **Installing the Switch**

You can install your switch on a flat surface or in a standard EIA 19-inch rack that can be placed in a wiring closet with other equipment.

- $\hat{Y}$  If installing the switch on a desktop or shelf, allow sufficient ventilation space between the device and the objects around it.
- $\hat{y}$  If installing the switch in a rack, attach rack-mounting brackets to the switch's front panel (one on each side), and secure them with the screws provided with the equipment rack. For more information, refer to the documentation that came with the equipment rack.

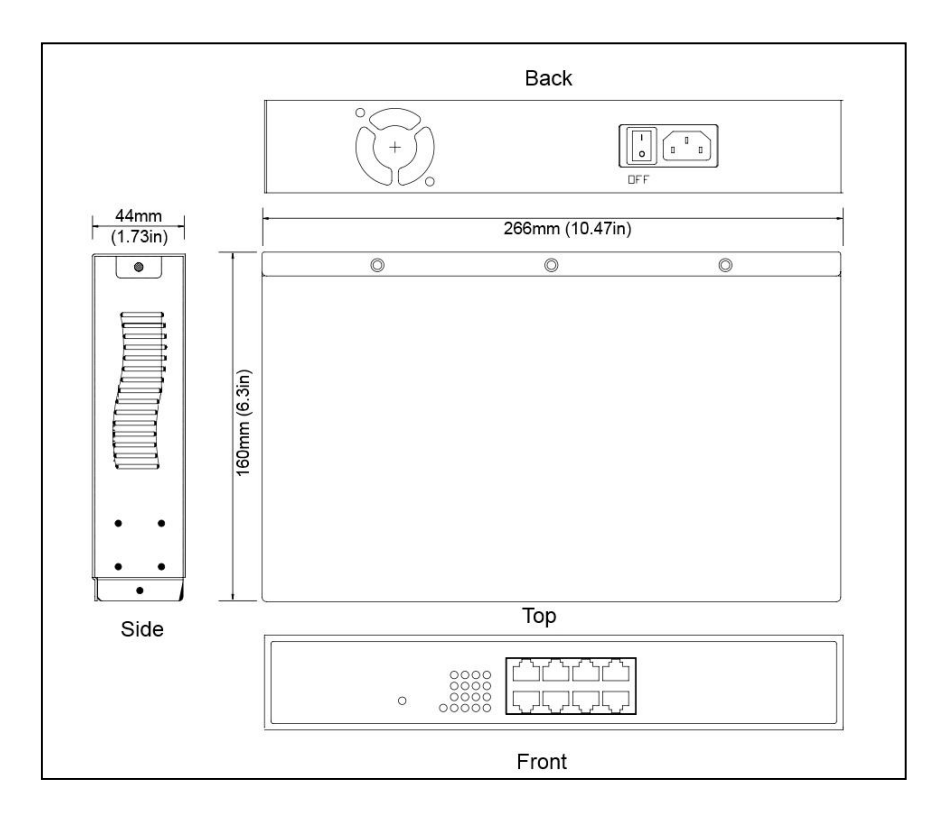

**Figure 2-3. EX17908 Switch Dimensions**

### **Connecting to the 10/100/1000 Mbps RJ-45 Ports**

The front panel of the switch provides 8 10/100/1000 Mbps RJ-45 ports (see "10/100/1000 Mbps RJ-45 Ports" on page 12). To prevent ESD damage, follow normal board and component handling procedures.

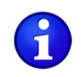

**Note:** PoE faults are caused when noncompliant cabling or powered devices are connected to a PoE port. Use only standard-compliant cabling to connect IEEE 802.3at-compliant devices to PoE ports. A cable or device that causes a PoE fault must be removed from the network.

To connect devices to the switch's 10/100/1000 Mbps RJ-45 ports:

- 1. Insert one end of a Category 5 or better Ethernet cable into a switch port.
- 2. Insert the other cable end into the Ethernet port of a computer, printer, network storage, or other network device.
- 3. Repeat steps 1 and 2 for each additional device you want to connect to the switch.

#### **Checking the Installation**

Before you apply power:

- **Y** Inspect the equipment thoroughly.
- **Y** Verify that all cables are installed correctly.
- Ÿ Check cable routing to make sure cables are not damaged or create a safety hazard.
- Ÿ Be sure all equipment is mounted properly and securely.

### **Applying AC Power**

The EX17908 switch has an ON/OFF switch that controls power to the switch. Before you connect the power cord, select an AC outlet that is not controlled by a wall switch, which can turn off power to the switch. After you select an appropriate outlet, use the following procedure to apply AC power.

- 1. Connect the female end of the supplied AC power adapter cable to the power receptacle on the back of the switch.
- 2. Connect the 3-pronged end of the AC power adapter cable to a grounded 3-pronged AC outlet.
- 3. On the rear panel, move the ON/OFF switch to the ON position  $(\blacksquare)$ .

#### When you apply power:

- Ÿ All green **PoE** and **Link/ACT** LEDs blink momentarily.
- Ÿ The fan starts.
- **Y** The yellow **Power LED** goes ON.
- **The Link/ACT** LEDs for every port connected to a device flash, as the switch conducts a brief Power On Self-Test (POST).

After the switch passes the POST, the **Link/ACT** LEDs for every port connected to a device go ON. The **PoE** LEDs also go ON if Power Devices are connected. The switch is now functional and ready to pass data.

If you do not hear the fan, or if the **Power** LED is not ON, check that the power cable is plugged in correctly, the ON/OFF switch is set to the ON position, and that the power source is good and not controlled by a wall switch. If this does not resolve the problem, see Chapter 5, Troubleshooting.

# **Where to Go from Here**

After you power-up the switch for the first time, you configure it using the switch's built-in management software. For more information, see Chapters 3 and 4.

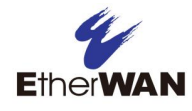

# **3 Preparing to Configure the Switch**

- © *Connecting the PC (page 20)*
- © *Configuring TCP/IP Settings for Microsoft Windows 7 (page 20)*
- © *Disabling Proxy Settings (page 22)*
- © *Disabling Firewall and Security Software (page 24)*

**Topics:** After you install the switch, configure it using the switch's built-in Web management interface and a Web browser on a PC.

> For the Web browser to access the switch's Web management interface, the PC and switch must be on the same subnet. This means the first time you configure the switch, you must change your PC's TCP/IP settings to match the switch's default subnet of 192.168.2.1.

> The procedure for changing your PC's TCP/IP settings depends on the PC's operating system. This chapter describes how to configure TCP/IP settings for PCs that have a Microsoft Windows 7 operating system.

> If your PC is running an operating system other than Windows 7, refer to the documentation for your operating system to find out how to change the PC's TCP/IP settings.

# **Connecting the PC**

To connect a PC to the switch:

- 1. Insert one end of a Category 5 or better Ethernet cable into an available 10/100 Mbps RJ-45 port on the front panel of the switch.
- 2. Connect the other end of the cable to the Ethernet port on the PC you will use to configure the switch.
- 3. Confirm that the **Link/ACT** LED for the port to which the PC is connected is ON. If the LED is OFF, replace the Ethernet cable connecting your computer and switch.

# **Configuring TCP/IP Settings for Microsoft Windows 7**

After connecting the PC to the switch, change the PC's TCP/IP settings to the switch's default subnet.

The following procedure describes how to change the TCP/IP settings for a PC running Windows 7.

- 1. Click **Start >Control Panel > Network and Internet >View network status and tasks**.
- 2. In the left pane, click **Change adapter settings**.

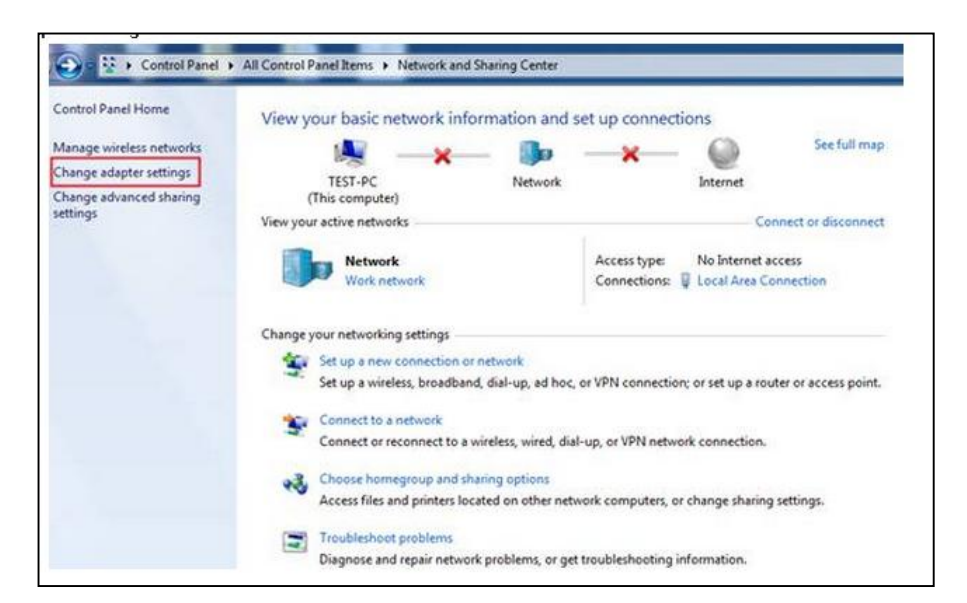

3. On the right side of the page, select the connection, right click it, and then select **Properties**.

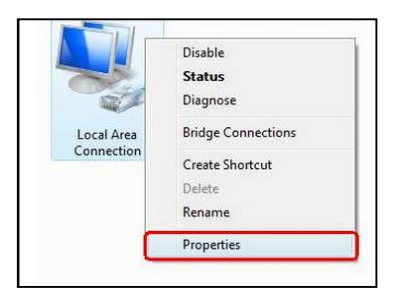

4. Click Internet Protocol Version 4 (TCP/IPv4), and then click Properties.

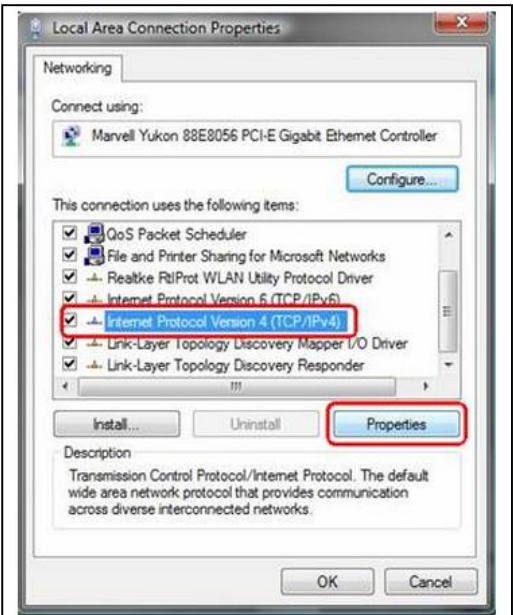

- 5. In the General tab, click Use the following IP address.
- 6. In the **IP address** field, type 192.168.2.10.

W

**Tip:** Although the last digit in the previous step is 10, in reality, this digit can be any number between 0 and 255, except the number 1 because the address 192.168.2.1 is already being used by the switch.

7. Press the Tab key to populate the **Subnet mask** field automatically. You can leave the **Default gateway** field blank.

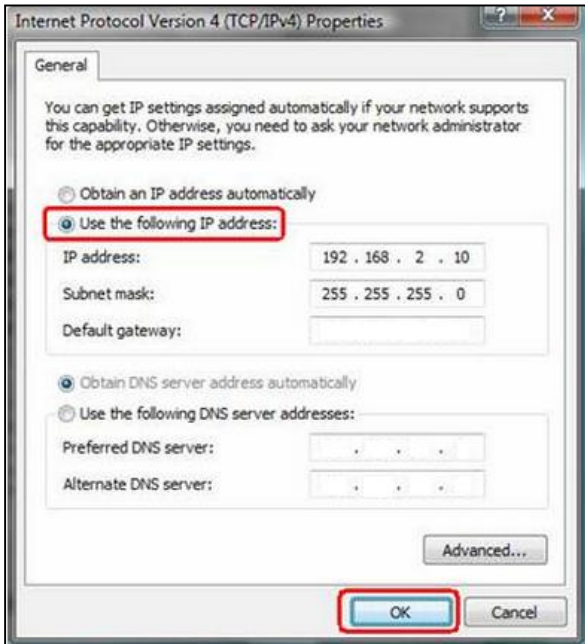

8. Click **OK** to exit the current dialog box, and then click **OK** again to exit the initial dialog box.

# **Disabling Proxy Settings**

Before using the switch's Web management interface, disable proxy settings in your Web browser. Otherwise, you might not be able to view the switch's Web-based configuration pages.

#### **Disabling Proxy Settings in Internet Explorer**

The following procedure describes how to disable proxy settings in Internet Explorer 5 and later.

- 1. Start Internet Explorer.
- 2. On your browser's **Tool** menu, click **Options**. The Internet Options dialog box appears.
- 3. In the Internet Options dialog box, click the **Connections** tab.
- 4. In the **Connections** tab, click the **LAN settings** button. The Local Area Network (LAN) Settings dialog box appears.
- 5. In the Local Area Network (LAN) Settings dialog box, uncheck all check boxes.
- 6. Click **OK** until the Internet Options window appears.
- 7. In the Internet Options window, under **Temporary Internet Files**, click **Settings**.
- 8. For the option Check for newer versions of stored pages, select **Every time I visit the webpage**.
- 9. Click **OK** until you close all open browser dialog boxes.

#### **Disabling Proxy Settings in Firefox**

The following procedure describes how to disable proxy settings in Firefox.

- 1. Start Firefox.
- 2. On your browser's **Tools** menu, click **Options**. The Options dialog box appears.
- 3. Click the **Advanced** tab.
- 4. In the Advanced tab, click the **Network** tab.
- 5. Click the **Settings** button.
- 6. Click Direct connection to the Internet.
- 7. Click the **OK** button to confirm this change.

### **Disabling Proxy Settings in Safari**

The following procedure describes how to disable proxy settings in Safari.

- 1. Start Safari.
- 2. Click the Safari menu and select **Preferences**.
- 3. Click the **Advanced** tab.
- 4. In the **Advanced** tab, click the **Change Settings** button.
- 5. Choose your location from the **Location** list (this is generally **Automatic**).
- 6. Select your connection method. If using a wired connection, select **Built-in Ethernet**. For wireless, select **Airport**.
- 7. Click the **Proxies** tab.
- 8. Be sure each proxy in the list is unchecked.
- 9. Click **Apply Now** to finish.

# **Disabling Firewall and Security Software**

If you encounter problems connecting to the switch, disable any firewall or security software that may be running on your PC before configuring the switch. For more information, refer to the documentation for your firewall.

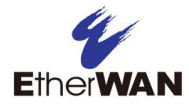

# **4 Configuring the Switch**

- *Management Interface (page 26)*
- © *Inactivity Timeout (page 27)*
- © *Understanding the Web Management Interface (page 27)*
- © *Web Management Interface Menus (page 28)*

**Topics: After you attach a PC to the switch and configure the PC to** the same subnet as the switch, use the information in this chapter to configure the switch. © *Logging in to the Web*

# **Logging in to the Web Management Interface**

To access the switch's configuration settings, launch a Web browser on the PC you configured in Chapter 3 and log in to the switch's Web management interface.

1. Launch a Web browser.

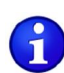

**Note:** Your computer does not have to be online to configure your switch.

2. In the browser address bar, type the switch's default TCP/IP address of **http://192.168.2.1**:

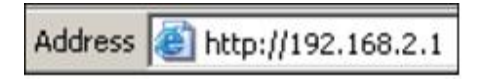

3. Press the **Enter** key. The password screen appears (see Figure 4-1).

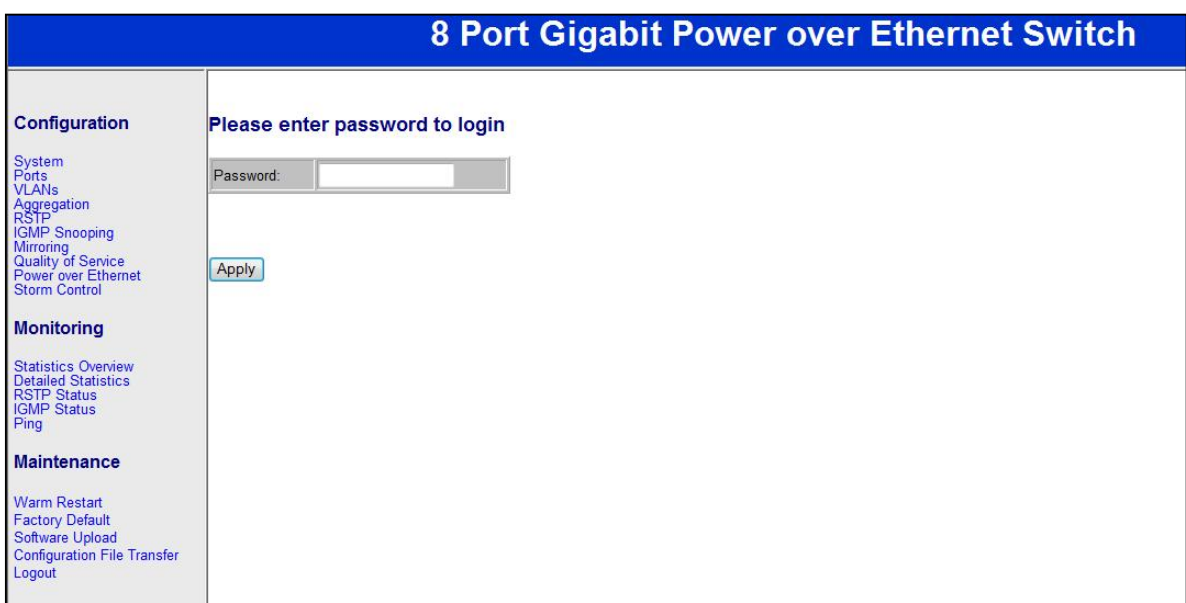

**Figure 4-1. Password Screen**

- 4. In the **Password** field, type **admin** as the default password. The password is case sensitive.
- 5. Click **Apply**. The message **Password Successfully Entered** appears and the Web management interface starts.

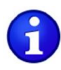

**Note:** First-time logins must set the switch's DHCP setting (see page 33), default username, and default password (see page 30).

## **Inactivity Timeout**

For security, the switch has an inactivity timeout feature that closes the current Web management session automatically if the interface is not used for 60 seconds. This feature prevents a session from remaining open to unauthorized users if the operator should walk away from the management PC. You can change this default value using the **Inactivity Timeout** setting on the **Configuration > System** page (see "System Configuration Page" on page 30).

## **Understanding the Web Management Interface**

The left side of the Web management interface contains the menus and submenus you use to configure the switch. When you click a submenu, the configuration settings associated with the menu appear in the workspace (see Figure 4-2).

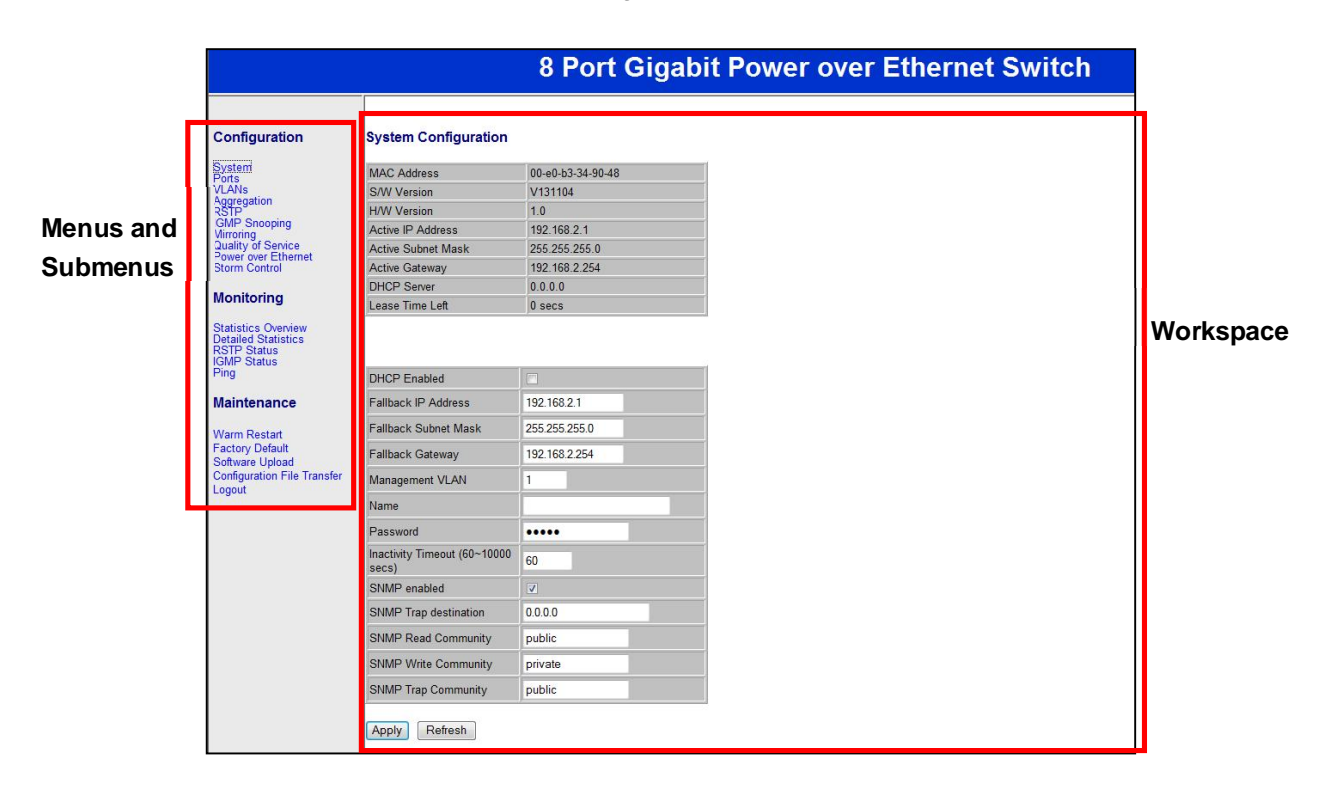

**Figure 4-2. Main Areas on the Web Management Interface**

## **Web Management Interface Menus**

Table 4-1 describes the pages in the Web management interface. The first time you configure the switch, you must configure the following settings on the **Configuration > System** page:

- **PERT Enabled** to specify whether the switch will receive an IP address allocated dynamically by a DHCP server located on the network.
- Ÿ **Name** to change the default username.
- **Password** to change the default password used to log in to the Web management interface.

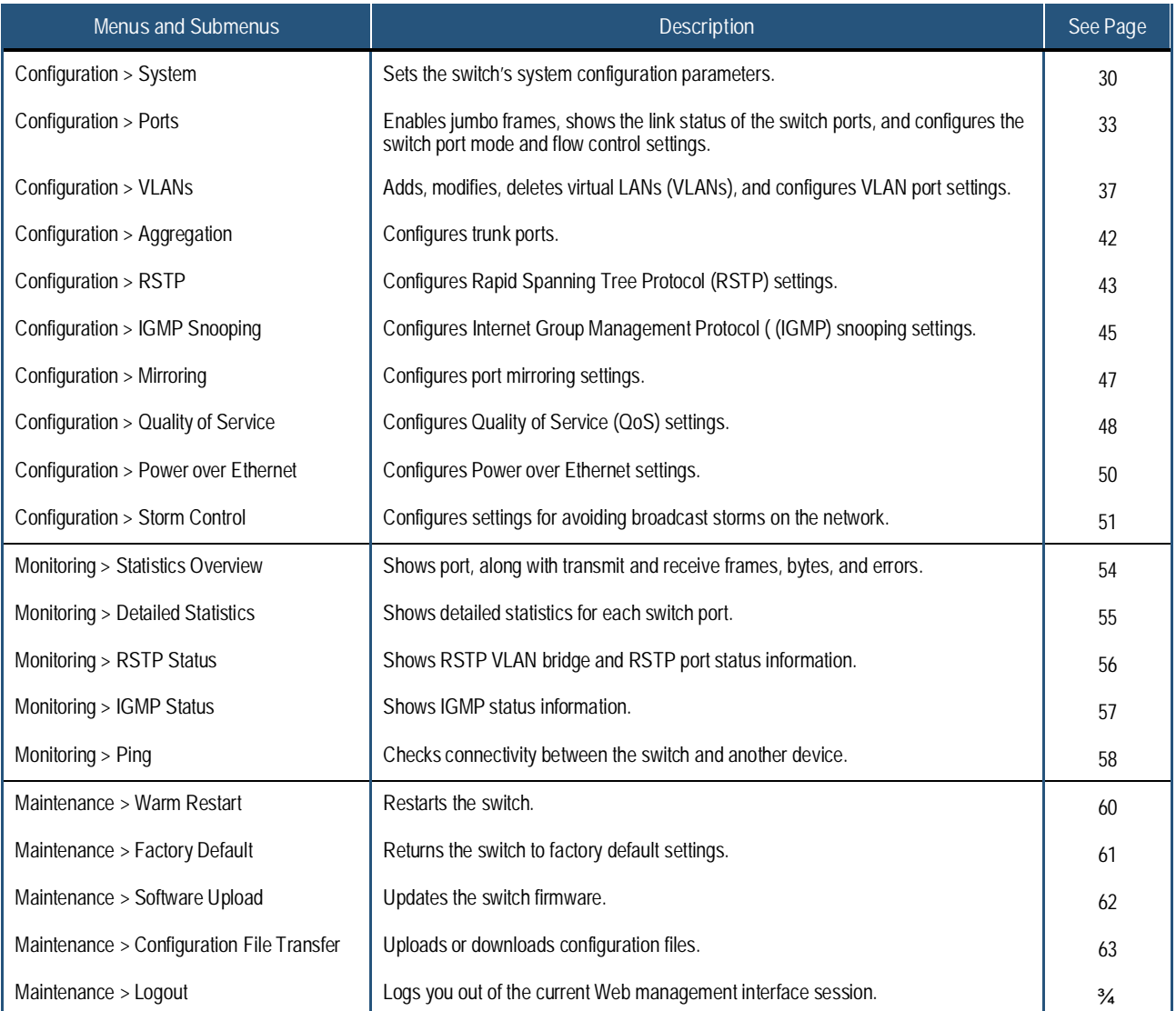

#### **Table 4-1. Web Management Interface Menus and Submenus**

#### **Configuration Menu**

The **Configuration** menu lets you perform the following tasks:

#### Configuration

System<br>Ports **VLANs** Aggregation **IGMP Snooping** Mirroring<br>Quality of Service<br>Power over Ethernet<br>Storm Control

#### **Monitoring**

**Statistics Overview Detailed Statistics** RSTP Status Ping

#### **Maintenance**

Warm Restart **Factory Default** Software Upload **Configuration File Transfer** Logout

- **Y** System <sup>3</sup>/<sub>4</sub> changes the system configuration settings, including the DHCP setting, and the default username and password used to log in to the Web management interface. See page 30.
- **Ports** <sup>3</sup>/<sub>4</sub> enables jumbo frames, power saving mode, and port settings. See page 33.
- $\gamma$  **VLANs** 3/4 adds, modifies, and deletes virtual Local Area Network (VLAN) settings. See page 37.
- **Aggregation** 34 bundles switch port. See page 42.
- **RSTP** 34 configures RSTP system and port configuration settings. See page 43.
- **Y IGMP Snooping** <sup>3</sup>/<sub>4</sub> configures IGMP settings. See page 45.
- **Wirroring** 3/4 configures mirroring and mirror port settings. See page 47.
- **Quality of Service** 3/4 enables or disables QoS settings. See page 48.
- **Power over Ethernet** 34 configures PoE settings. See page 50.
- **Y** Storm Control <sup>3</sup>/<sub>4</sub> configures the number of frames transmitted per second . See page 51.

#### **System Configuration Page**

#### Path: **Configuration > System**

The System Configuration page is organized into two areas:

- Ÿ The top area contains read-only fields that show the switch's current configuration settings.
- Ÿ The bottom area lets you change the switch's configuration settings.

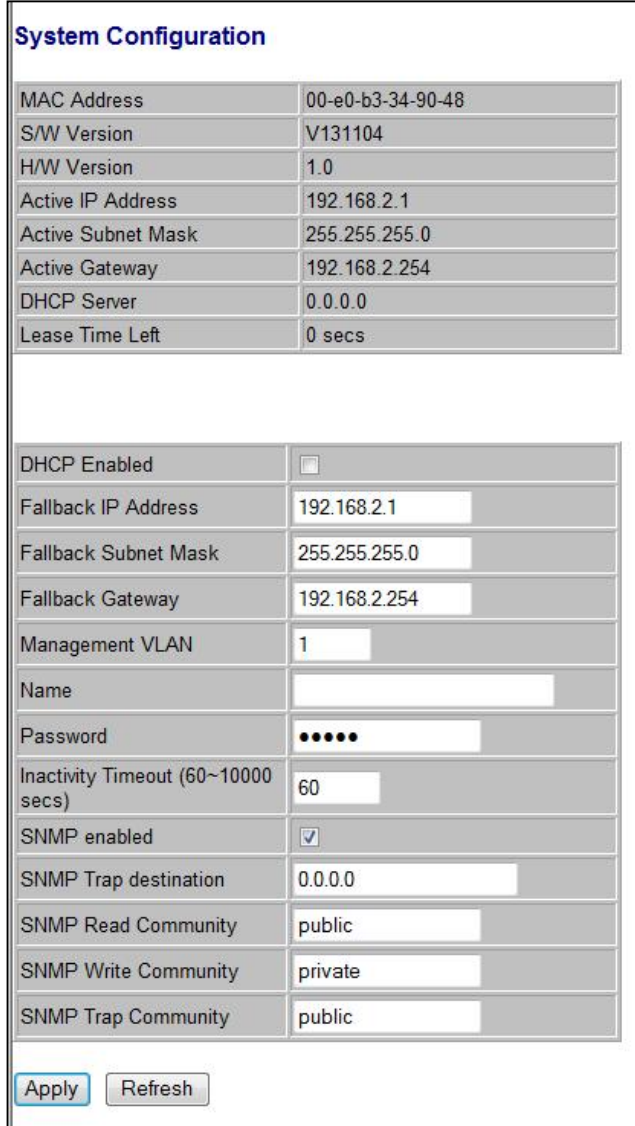

The first time you log in, we recommend you:

- **Y** Confirm the DHCP setting
- Ÿ Change the default username and password used to log in to the switch's Web management interface to prevent unauthorized individuals from gaining access to the switch.

#### **System Configuration Read-Only Fields**

The following read-only fields appear under **System Configuration**.

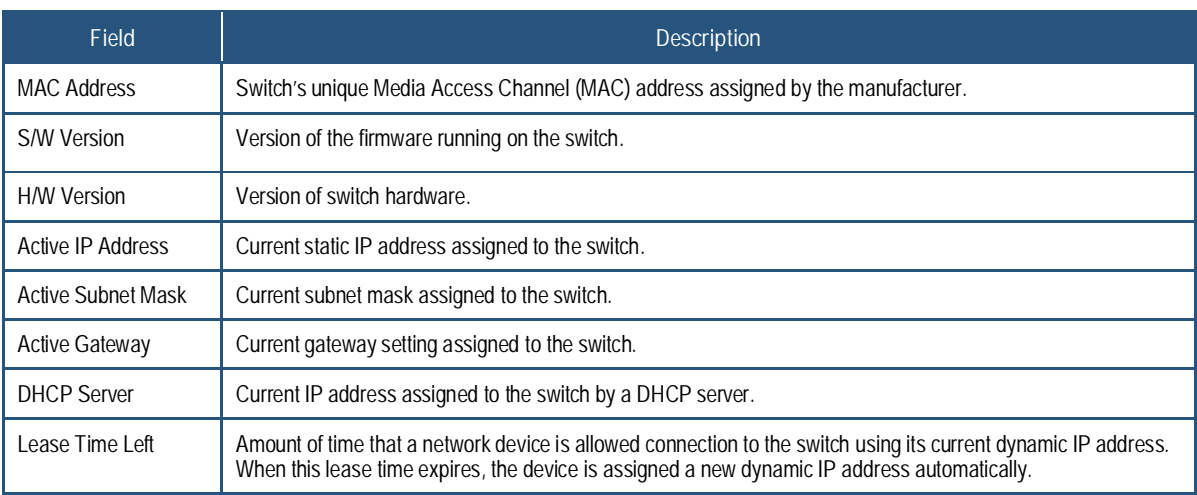

#### **System Configuration**

Use the following fields under **System Configuration** to configure the switch.

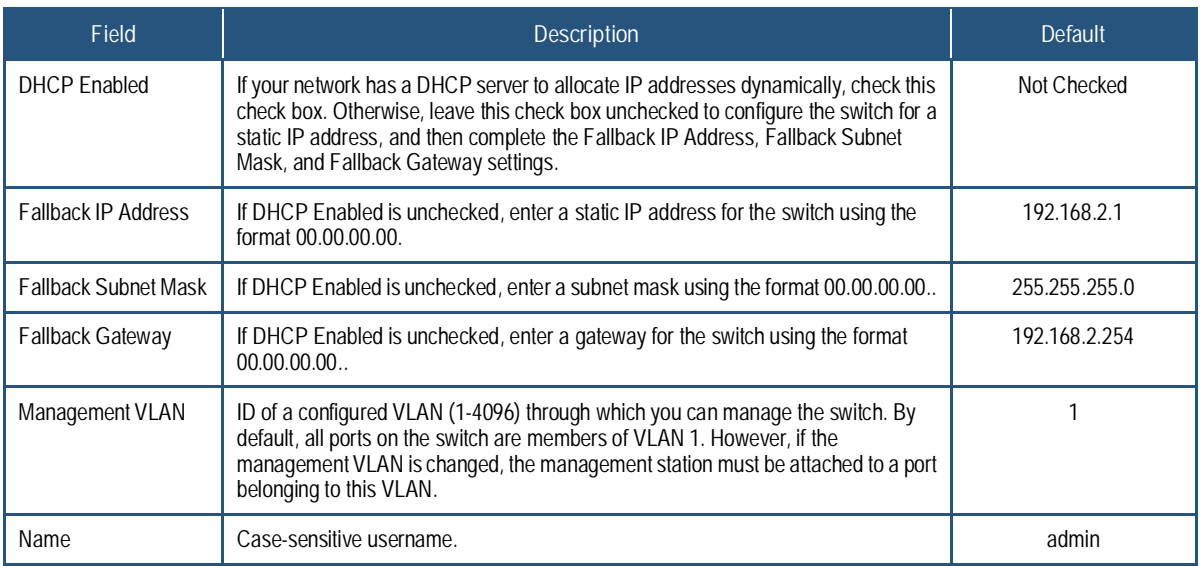

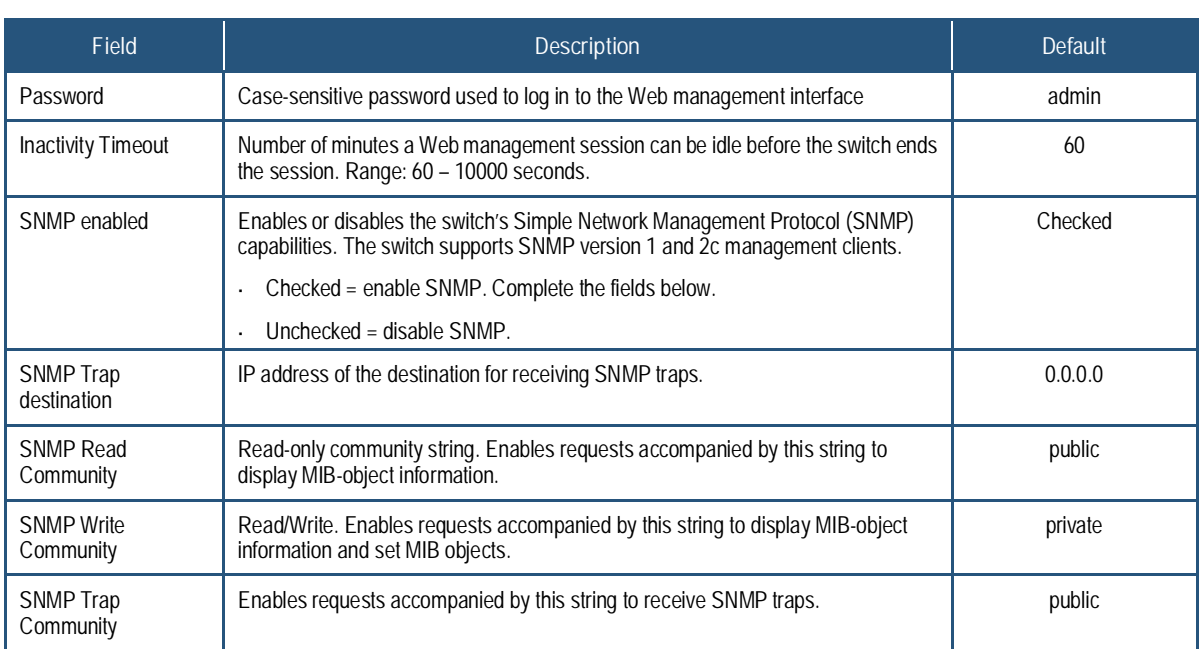

#### **Port Configuration Page**

### Path: **Configuration > Ports**

The Port Configuration page lets you enable jumbo frames, configure power saving mode, and view the switch port status and configure port modes.

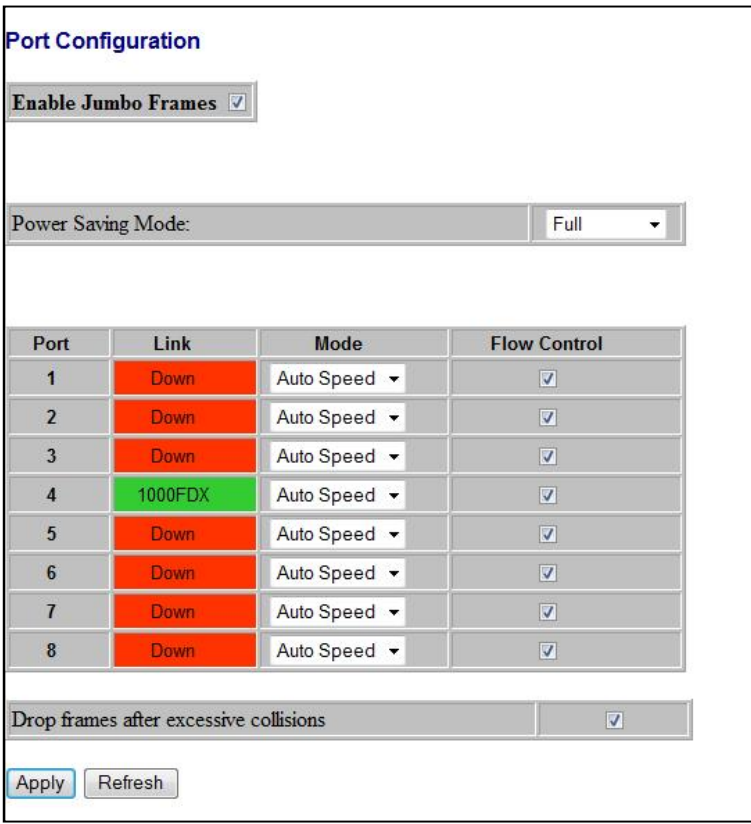

#### **Jumbo Frames**

Enable Jumbo Frames V

The switch provides efficient large sequential data transfers by supporting jumbo frames up to 9000 bytes. Compared to standard Ethernet frames that run up to 1500 bytes, using jumbo frames significantly reduces the per-packet overhead required to process protocol encapsulation fields, reduce processing time, and increase transfer performance.

By default, jumbo frames are enabled on the switch. To use jumbo frames, both the source and destination end nodes (such as a computer or server) must support jumbo frames. In addition, when the connection operates at full-duplex, all switches in the network between the two end nodes must be able to accept the extended frame size. For half-duplex connections, all devices in the collision domain must support jumbo frames.

To disable jumbo frames, uncheck **Enable Jumbo Frames**.

Power Saving Mode: Full ▾╎ **Power Saving Mode**

By default, the switch is configured for full power saving mode. This mode automatically adjusts the power provided to ports. The following power saving mode selections are available:

Choices are:

- $\gamma$  Full = activate maximum power saving mode. This is the default setting.
- $\gamma$  Link-up = save power when the switch port link is up (operational).
- $\gamma$  Link-down = save power when the switch port link is down (non-operational).
- $\gamma$  Disable = deactivate power saving mode.

#### **Port Settings**

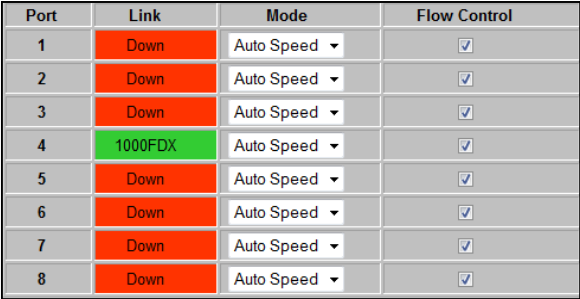

The port settings appear in the center of the Port Configuration page. Each row of the page corresponds to one port. The following table describes the port settings.

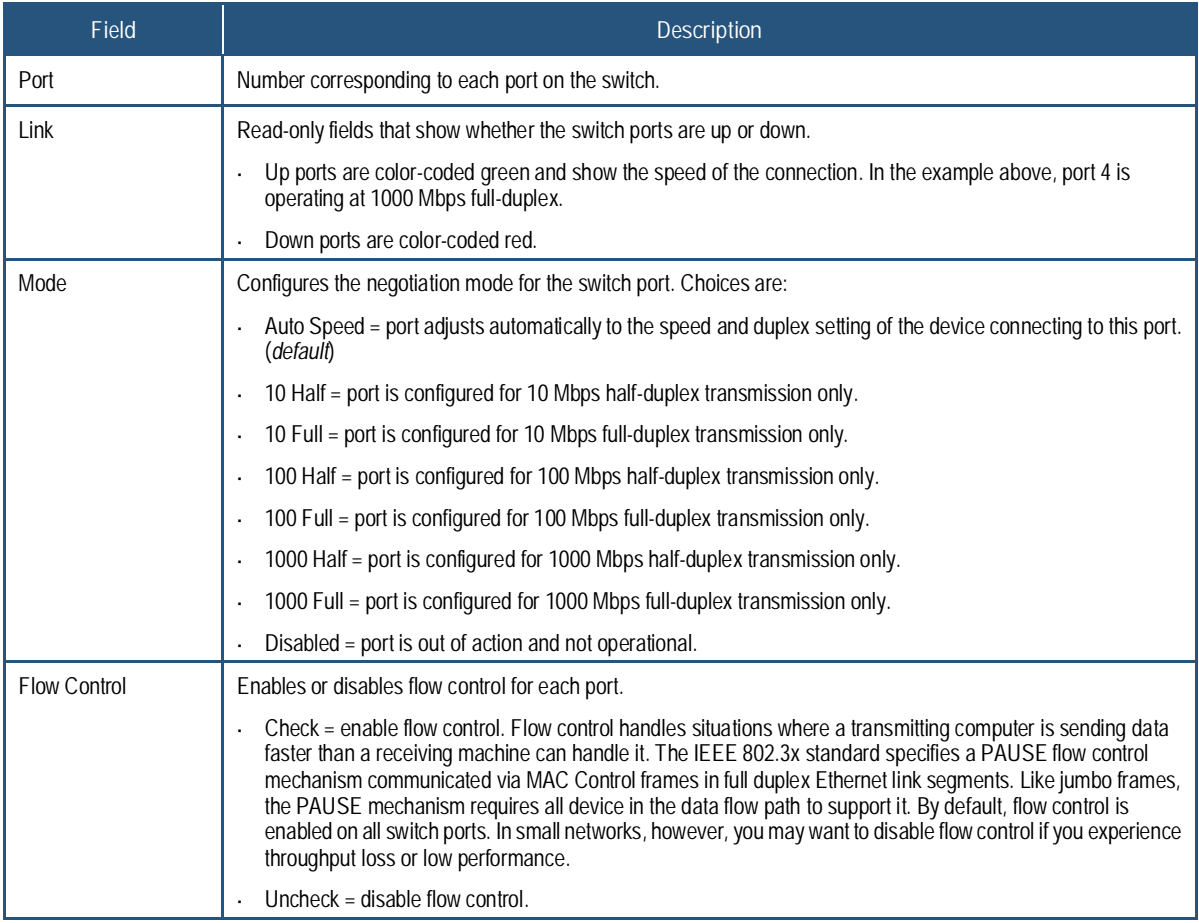

**Drop Frames After Excessive Collisions** Drop frames after excessive collisions

 $\overline{v}$ 

When the **Drop frames after excessive collisions** check box is checked, the switch drops frames after an excessive number of collisions. By default, this check box is checked.

**Apply and Refresh Buttons**

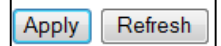

If you change any settings on the Port Configuration page, click **Apply** to apply the changes. Clicking the **Refresh** button updates the screen with the latest status.
### **Port Segmentation (VLAN) Configuration**

### Path: **Configuration > VLANs**

The switch supports up to 16 VLANs based on the 802.1Q standard. From the Port Segmentation (VLAN) Configuration page, you can create and delete VLANs, and change the VLAN port membership.

The **Add a VLAN** area lets you add a VLAN. The **VLAN Configuration List** shows the VLANs that have been configured. Buttons below the list let you modify, delete, or refresh the VLAN information shown.

A **Port Config** button lets you configure the VLAN ports.

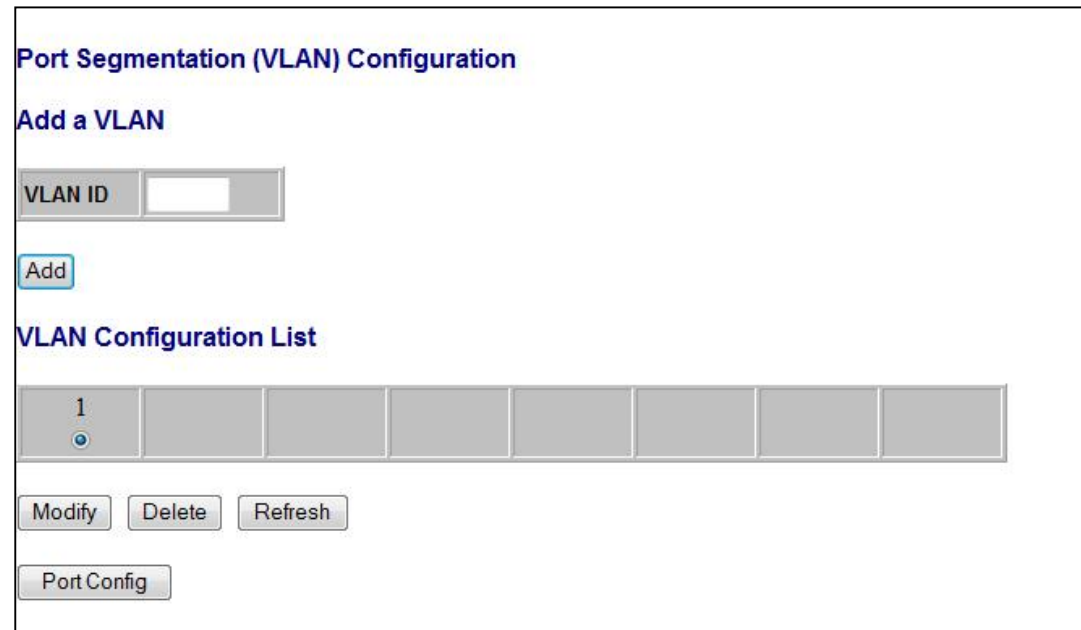

### **Adding a VLAN**

To add a VLAN:

- 1. Under **Add a VLAN**, click in the **VLAN ID** field and enter an ID for the new VLAN.
- 2. Click **Add**. The VLAN Setup page appears, listing the switch's eight ports.

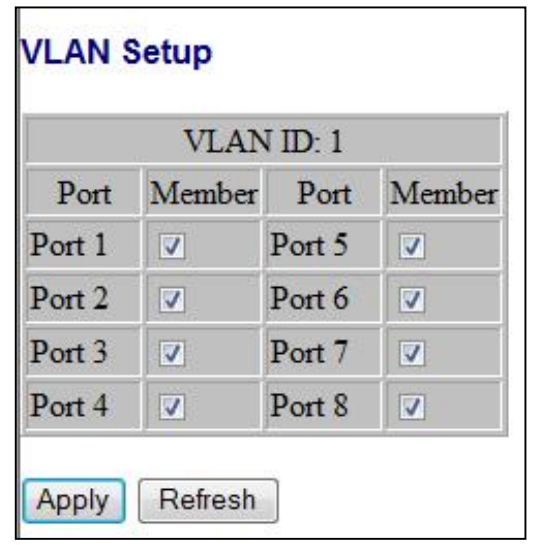

- 3. By default, all switch ports are members of the VLAN. To exclude a port from this VLAN, uncheck the **Member** check box for the port.
- 4. Click **Apply**. The Port Segmentation (VLAN) Configuration page reappears, with the VLAN you configured shows below **VLAN Configuration List**.
- 5. To configure additional VLANs, repeat steps 1 through 4.

The following example shows a switch that has two VLANs.

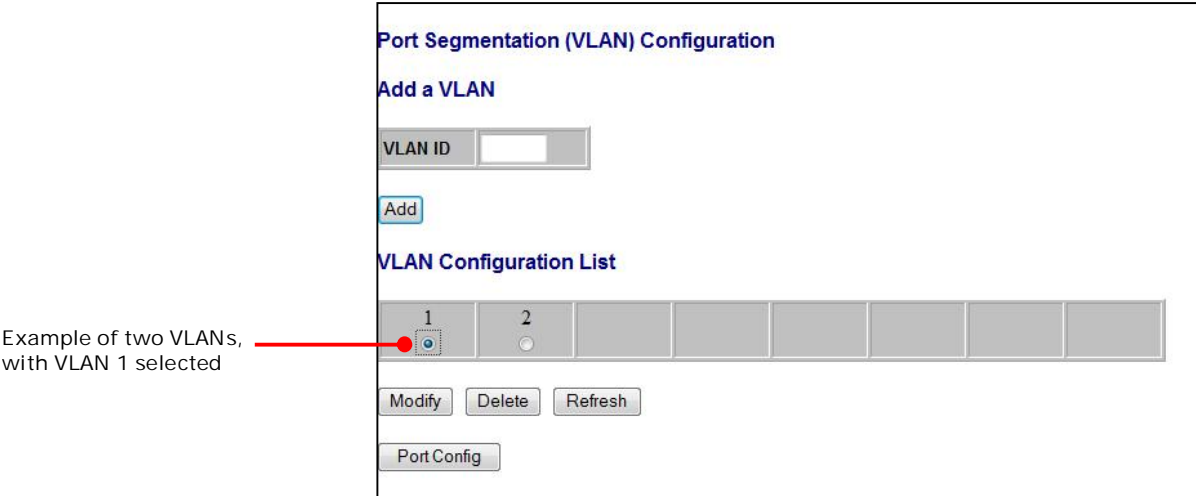

# **Modifying a VLAN**

There may be times when you need to modify the port membership in a VLAN.

To modify a VLAN:

- 1. Under **VLAN Configuration List**, click the ID of the VLAN you want to edit.
- 2. Click **Modify**. The VLAN Setup page appears, with the settings for the VLAN you selected.
- 3. Change the VLAN settings as desired, and then click **Apply**.

## **Deleting a VLAN**

If you no longer need a VLAN, you can delete it.

To delete a VLAN:

- 1. Under **VLAN Configuration List**, click the ID of the VLAN you want to delete.
- 2. Click **Delete** to delete the VLAN

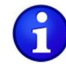

**Note:** A warning message does not appear when you click **Delete**. Therefore, be sure you want to delete the VLAN before clicking **Delete**.

### **Configuring VLAN Ports**

The **Port Config** button on the Port Segmentation (VLAN) Configuration page lets you change the VLAN parameters for individual ports or trunks. You can configure VLAN behavior for specific interfaces, including the accepted frame types and default VLAN identifier (PVID). Each row of the page corresponds to one port.

To configure VLAN ports:

1. Click the **Port Config** button. The VLAN Per Port Configuration page appears.

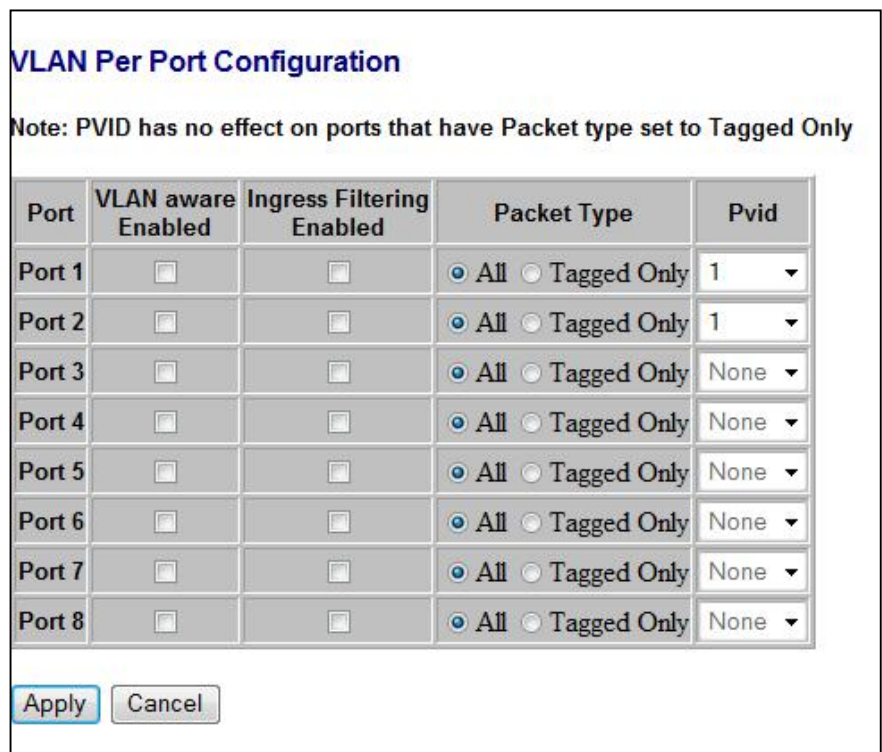

2. Complete the settings in the page, and then click **Apply**.

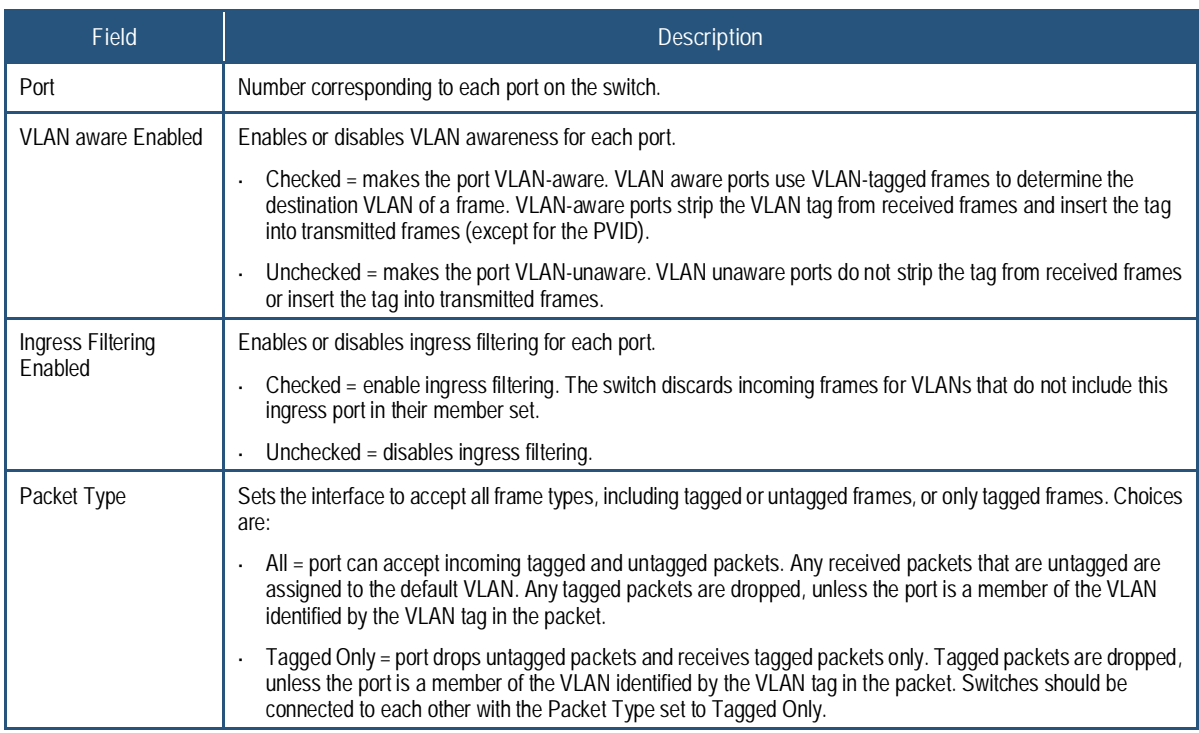

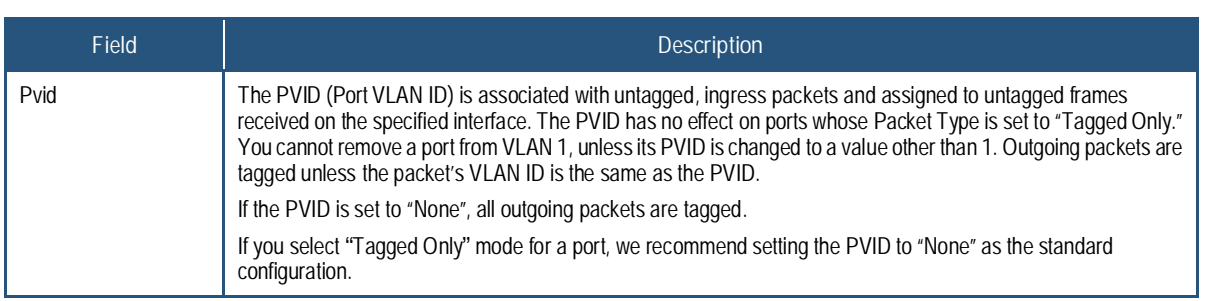

### **Aggregation/Trunking Page**

### Path: **Configuration > Aggregation**

The Aggregation/Trunking Configuration page lets you bundle (or aggregate") multiple links together to act as a single physical link for increased throughput. Bundling links provides load balancing and redundancy of links in a switched inter-network.

In reality, the link does not have an inherent total bandwidth equal to the sum of its component physical links. Traffic in a trunk is distributed across an individual link within the trunk in a deterministic method using a hash algorithm. The hash algorithm applies load balancing to the ports in the trunk automatically. A port failure within the trunk group redirects network traffic to the remaining ports. Load balancing is maintained whenever a link in a trunk is lost or returned to service.

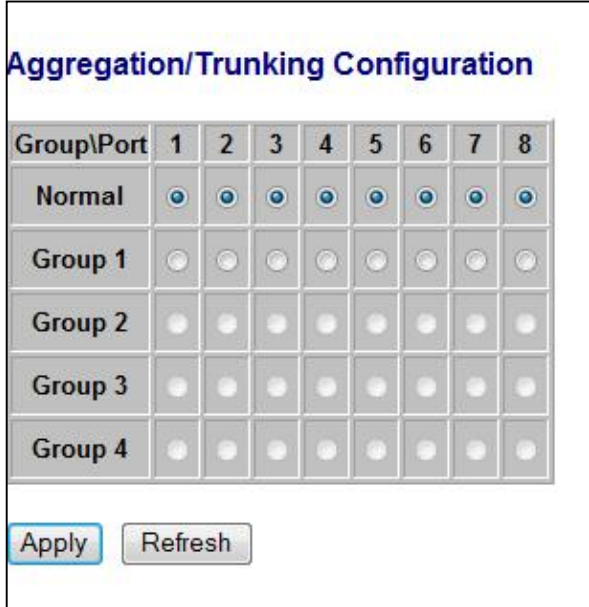

You can configure up to four trunks. To assign ports to a trunk:

- 1. On the **Group 1** row, click the trunk numbers you want to aggregate.
- 2. Click **Apply**.
- 3. To configure up to three additional trunks, repeat steps 1 and 2 on the next **Group** row.

### **RSTP System Configuration Page**

### Path: **Configuration > RSTP**

For optimal performance, there should be a single active path between two networking devices in an Ethernet network. Rapid Spanning Tree Protocol (RSTP) provides redundant paths and prevents network loops that can create excessive traffic and slow down performance. RSTP calculates the best path for network traffic; if the best path fails, RSTP recalculates and finds the next best path

The RSTP Configuration page lets you configure the switch's RSTP settings.

- **The top area lets you specify the switch's RSTP system configuration settings.**
- **The bottom area lets you specify the switch's RSTP port configuration settings.**

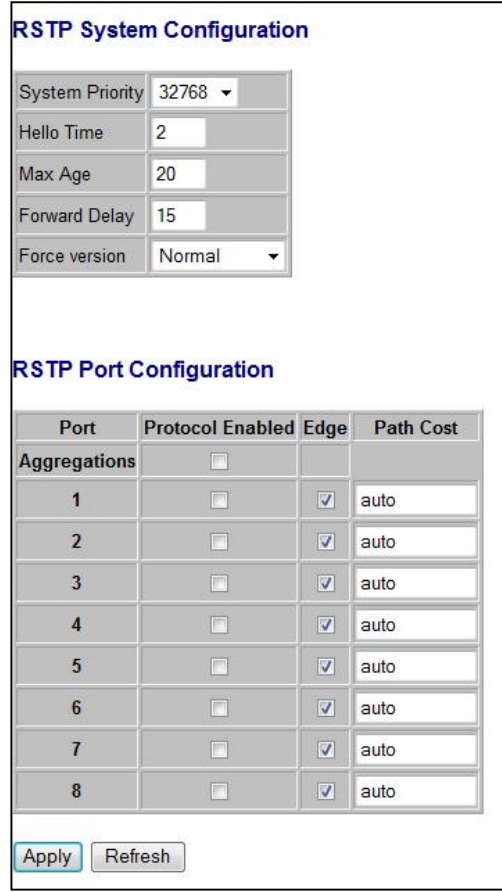

# **RSTP System Configuration**

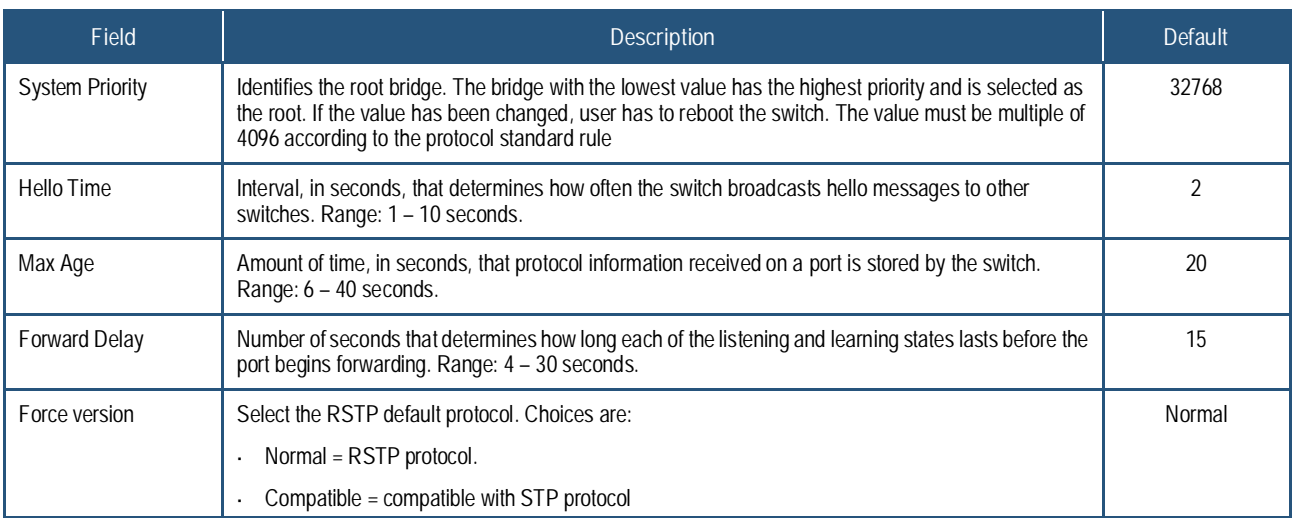

# **RSTP Port Configuration**

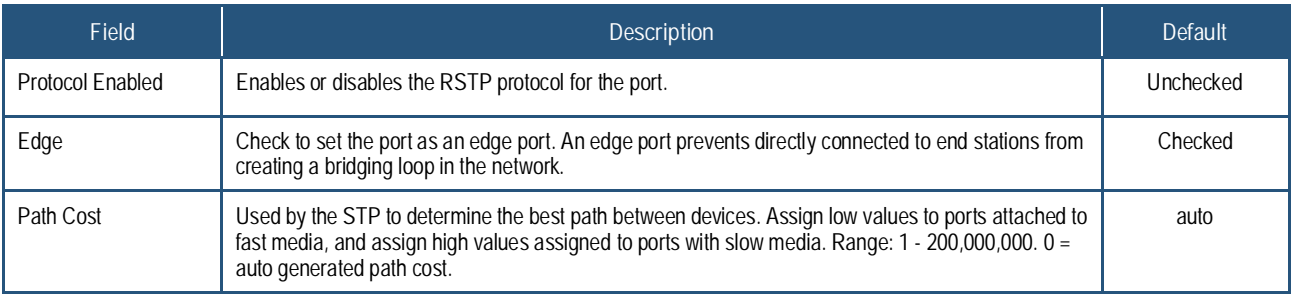

### **IGMP Configuration Page**

### Path: **Configuration > IGMP**

The IGMP Configuration page lets you configure the switch's Internet Group Management Protocol (IGMP) settings. IGMP allows the switch to "listen in" on IGMP conversations between hosts and routers by processing Layer 3 IGMP packets sent in a multicast network.

When IGMP is enabled, the switch analyzes all IGMP packets between hosts connected to the switch and multicast routers in the network.

- $\hat{Y}$  When the switch hears an IGMP report from a host for a given multicast group, the switch adds the host's port number to the multicast list for that group.
- **Y** When the switch hears an IGMP Leave, it removes the host's port from the table entry.

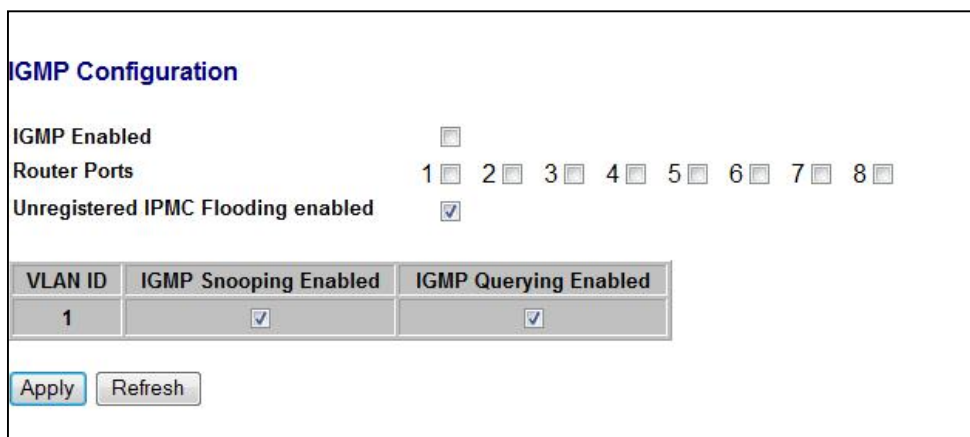

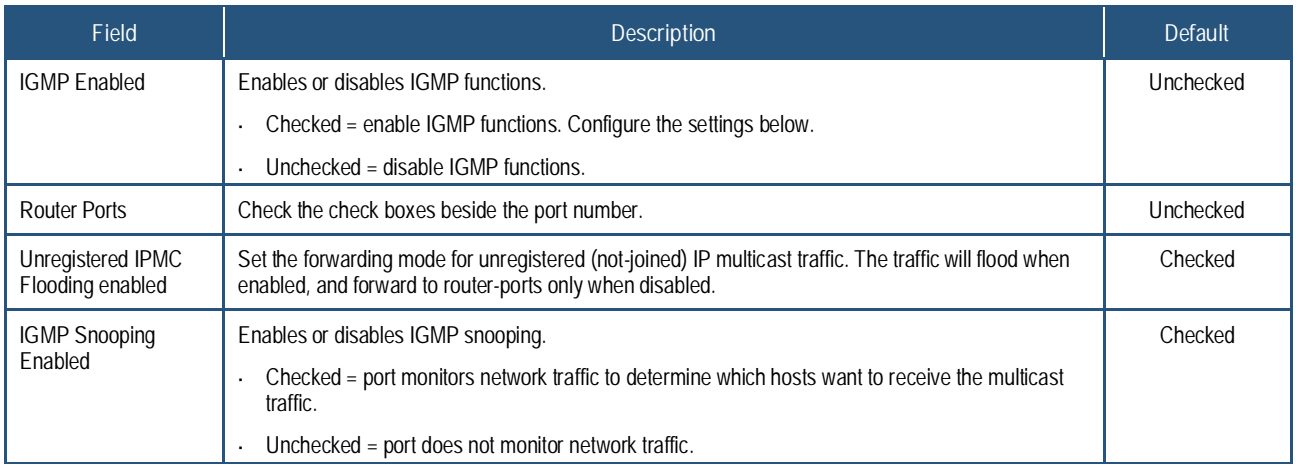

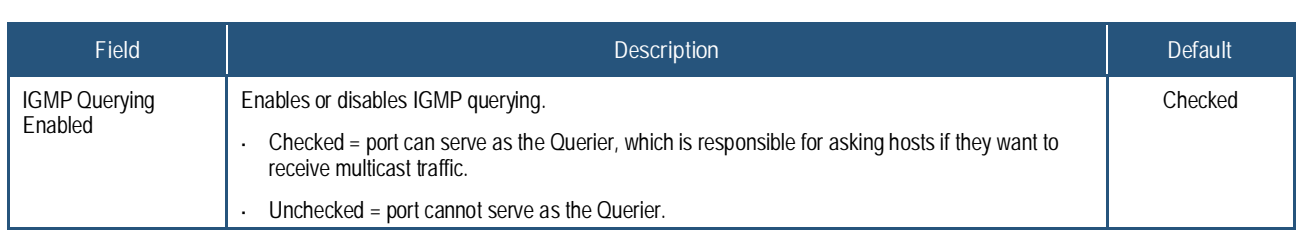

### **Mirroring Configuration Page**

### Path: **Configuration > Mirroring**

The Mirroring Configuration page lets you configure the switch's port mirroring settings. Port mirroring is used on a network switch to send a copy of network packets seen on one switch port (or an entire VLAN) to a network monitoring connection on another switch port. This feature is commonly used for network appliances that require monitoring of network traffic, such as an intrusion-detection system.

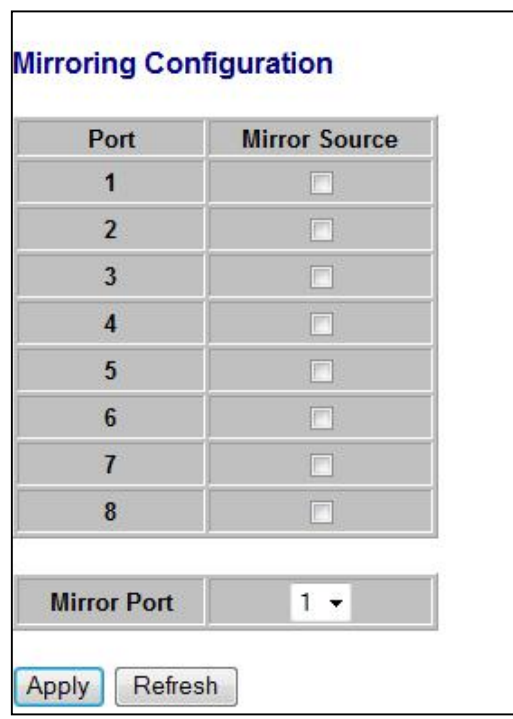

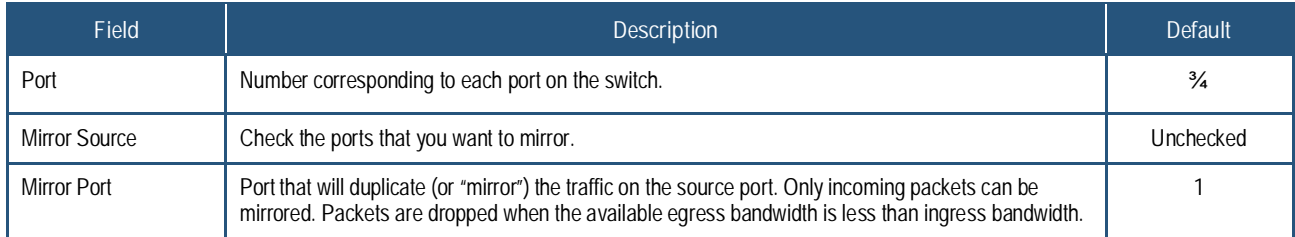

### **QoS Configuration Page**

### Path: **Configuration > Quality of Service**

The QoS Configuration page lets you configure the switch to deliver better resource reservation control.

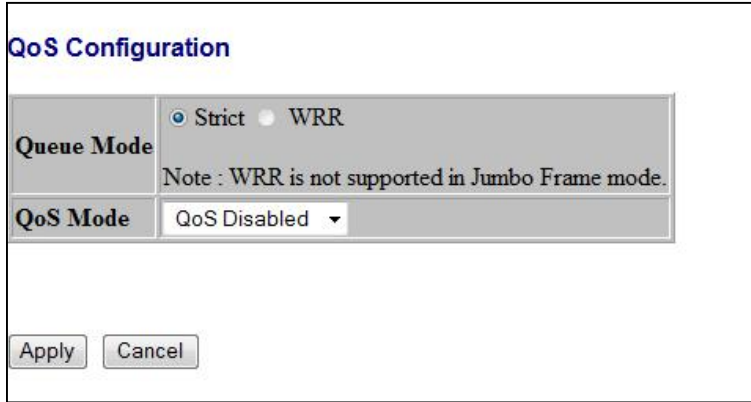

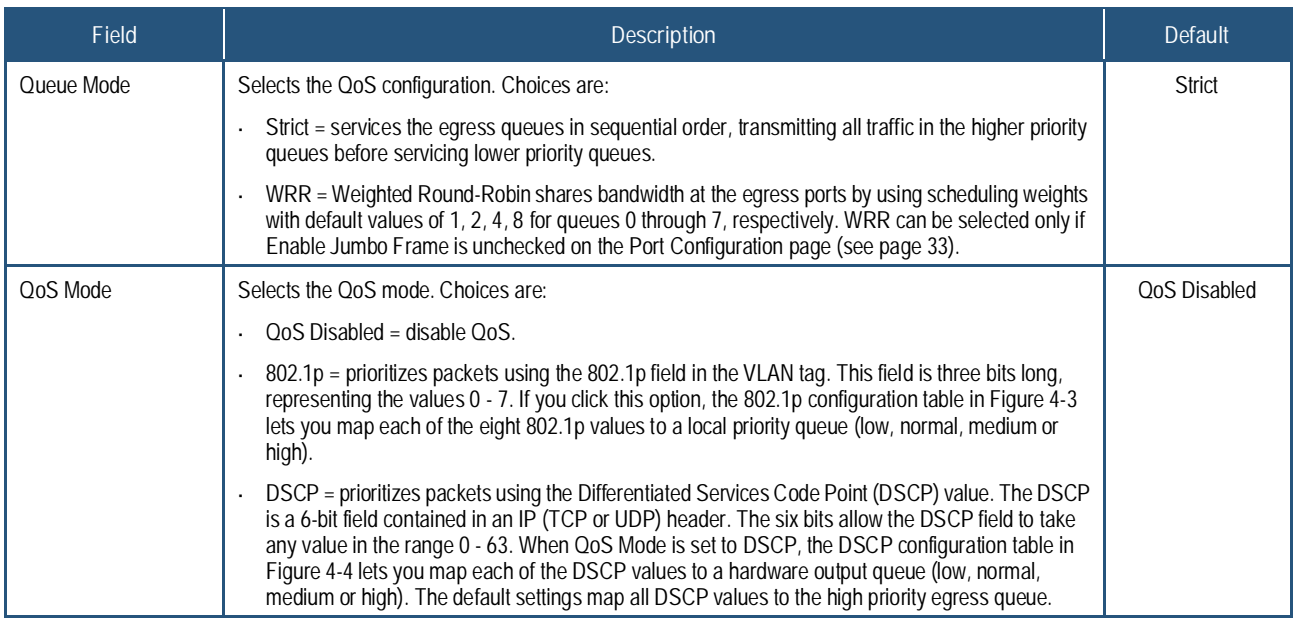

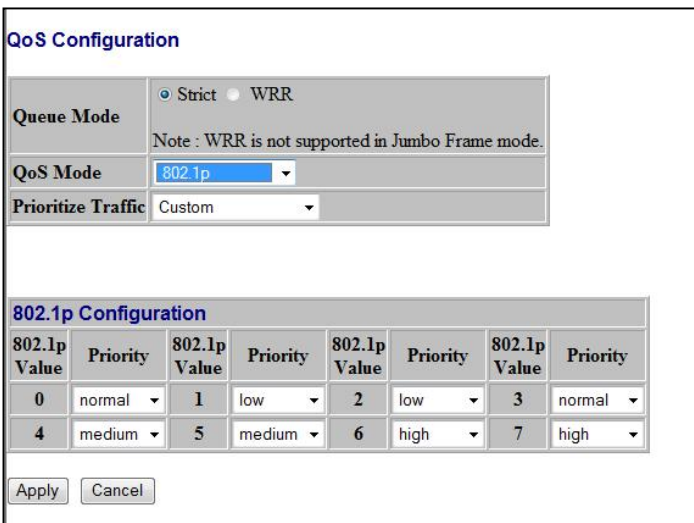

**Figure 4-3. QoS Configuration Page when QoS Mode is Set to 802.1p**

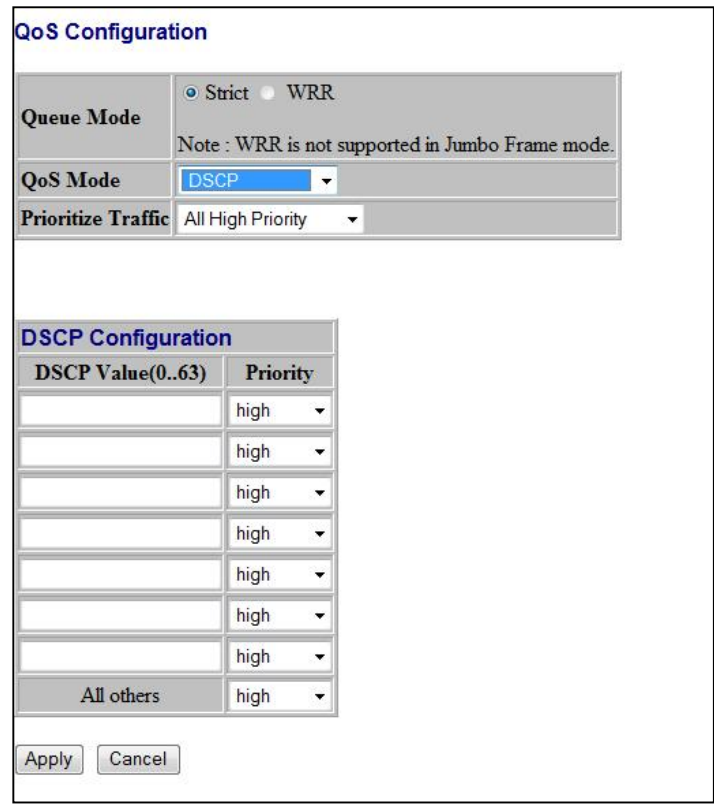

**Figure 4-4. QoS Configuration Page when QoS Mode is Set to DSCP**

## **PoE (Power over Ethernet) Configuration Page**

### Path: **Configuration > Power over Ethernet**

Power over Ethernet (PoE) is a mechanism for supplying power to network devices over the same cabling used to carry network traffic. PoE allows devices that require power, called Powered Devices (PDs), to receive power and data over existing infrastructure without having to upgrade the infrastructure.

The PoE (Power over Ethernet) Configuration page lets you enable PoE on a per-port basis. If you change the settings on this page, click **Apply** to apply your settings. A **Refresh** button lets you update the information on the screen.

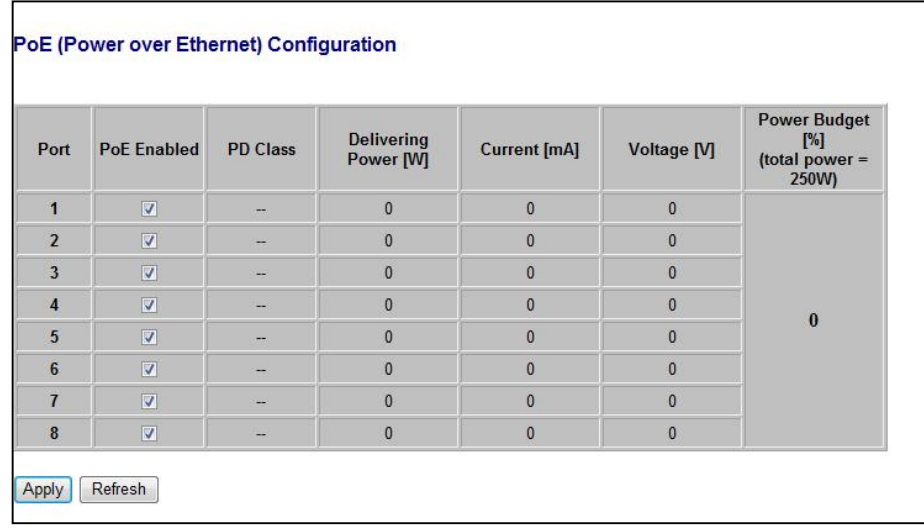

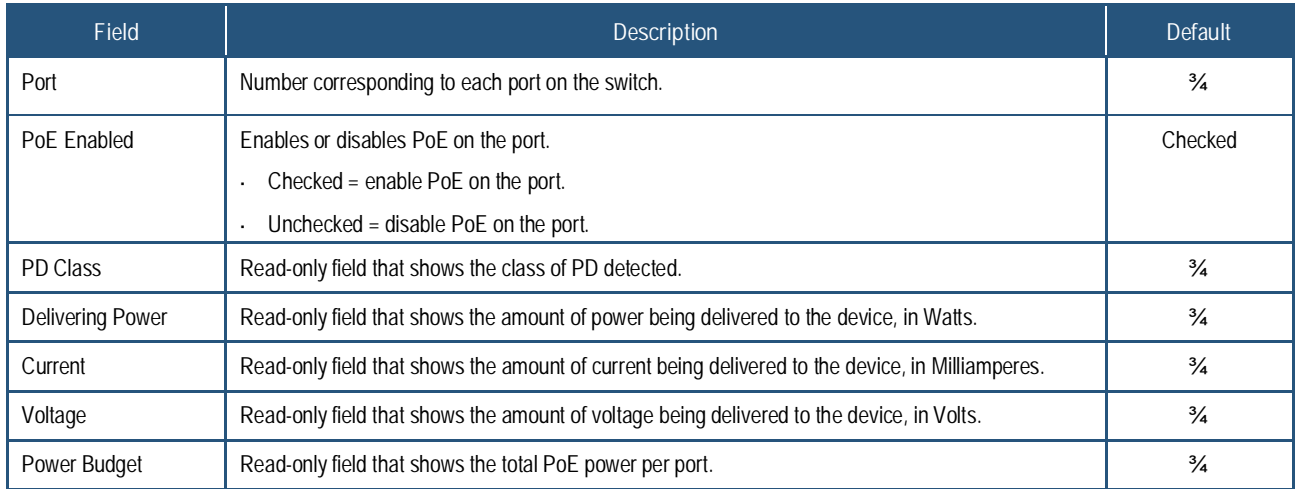

### **Storm Control Configuration Page**

### Path: **Configuration > Storm Control**

Broadcast storms can occur when a device on your network malfunctions, or if application programs are not well designed or properly configured. If there is too much broadcast traffic on your network, performance can be degraded severely or all traffic can come to complete halt.

To protect your network from broadcast storms, use the Storm Control Configuration page to set a threshold for broadcast traffic for all ports. This page lets you limit the rate on three types of traffic:

- Ÿ Broadcast frames
- Ÿ Multicast frames
- Ÿ Flooded unicast rate frames

Each frame type has a drop-down list that lets you select a threshold. Any broadcast packets that exceed the specified threshold are dropped. The default setting of **No Limit** does not enforce storm control.

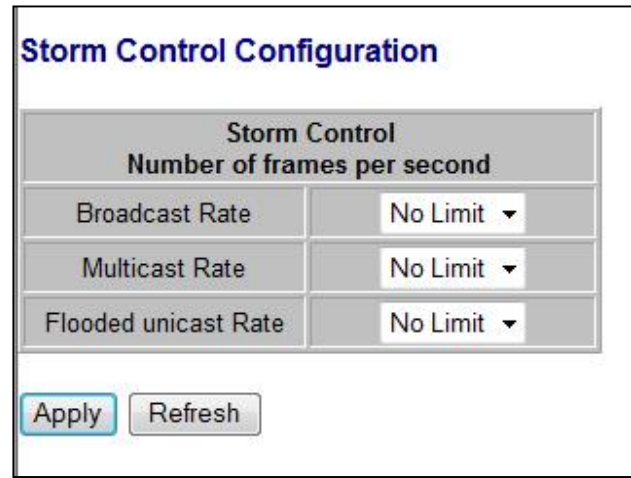

52 EX17908 Web-Smart Switch User Guide

### **Monitoring Menu**

The **Monitoring** menu lets you perform the following tasks:

### Configuration

System<br>Ports **VLANs** Aggregation **IGMP Snooping** Mirroring<br>Quality of Service<br>Power over Ethernet<br>Storm Control

## **Monitoring**

**Statistics Overview Detailed Statistics** RSTP Status<br>IGMP Status Ping

### **Maintenance**

**Warm Restart Factory Default** Software Upload **Configuration File Transfer** Logout

- **Y** Statistics Overview <sup>3</sup>/4 provides a statistical overview of each switch port. See page 54.
- **P Detailed Statistics** 34 copies network traffic from one port to another port. See page 55.
- **RSTP Status** 34 limits the rates at which the switch accepts incoming data and retransmits outgoing data. See page 56.
- **Y IGMP Status** 34 prevents LAN traffic from being disrupted by a broadcast, multicast, or unicast storm on a port. See page 57.
- $\gamma$  **Ping** 3/4 enables or disables PoE on switch ports. See page 58.

### **Statistics Overview Page**

### Path: **Monitoring > Statistics Overview**

The Statistics Overview page is a read-only page that shows the following information for each switch port:

- *Y* Transmitted bytes
- Ÿ Transmitted frames
- *Y* Received bytes
- Ÿ Received frames
- Ÿ Transmit errors
- Ÿ Receive errors

A **Clear** button lets you clear the information shown and a **Refresh** button lets you update the information shown.

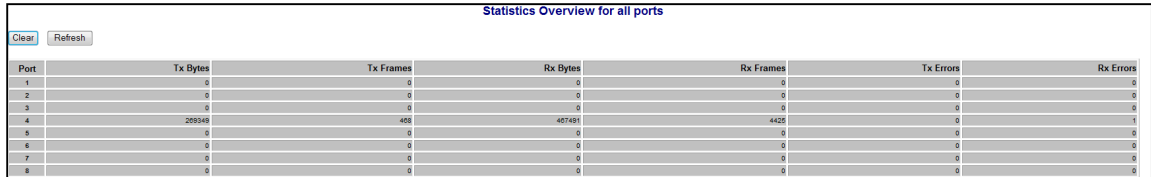

### **Detailed Statistics Page**

### Path: **Monitoring > Detailed Statistics**

The Detailed Statistics page is a read-only page that shows detailed port information arranged in the following categories:

- Ÿ Receive total
- Ÿ Receive size counters
- Ÿ Receive error counters
- Ÿ Transmit total
- Ÿ Transmit size counters
- Ÿ Transmit error counters

Buttons are provided for selecting the port whose detailed statistics you want to view. A **Clear** button lets you clear the information shown and a **Refresh** button lets you update the information shown.

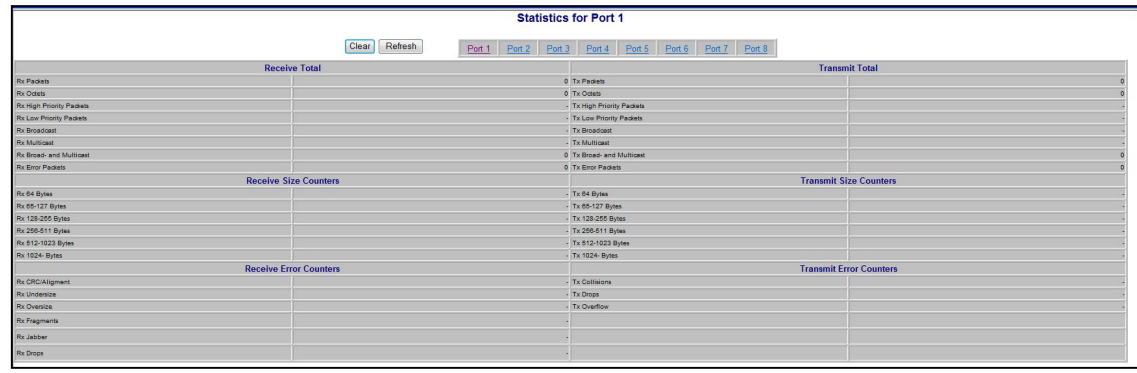

# **RSTP VLAN Bridge Overview Page**

### Path: **Monitoring > RSTP Status**

The RSTP VLAN Bridge Overview page is a read-only page that shows the switch's Rapid Spanning Tree Protocol information.

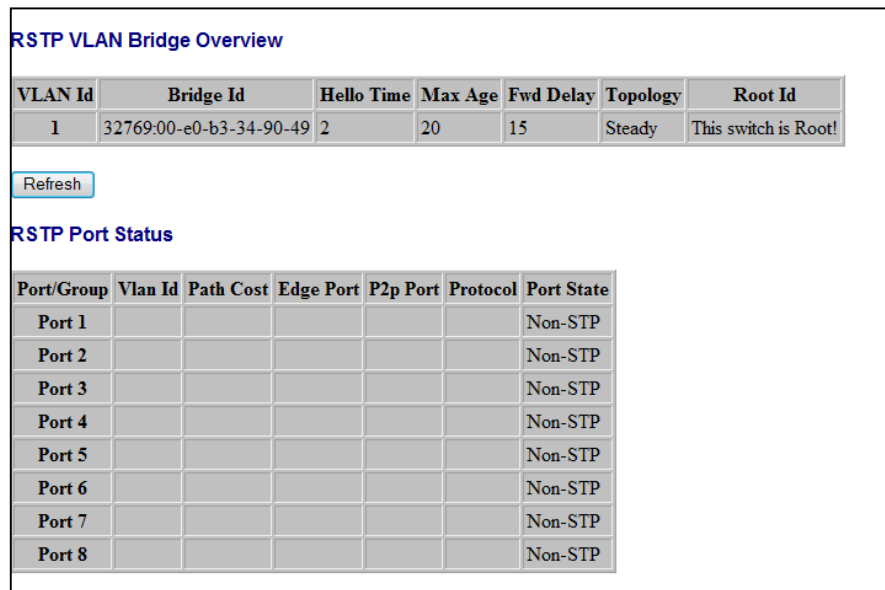

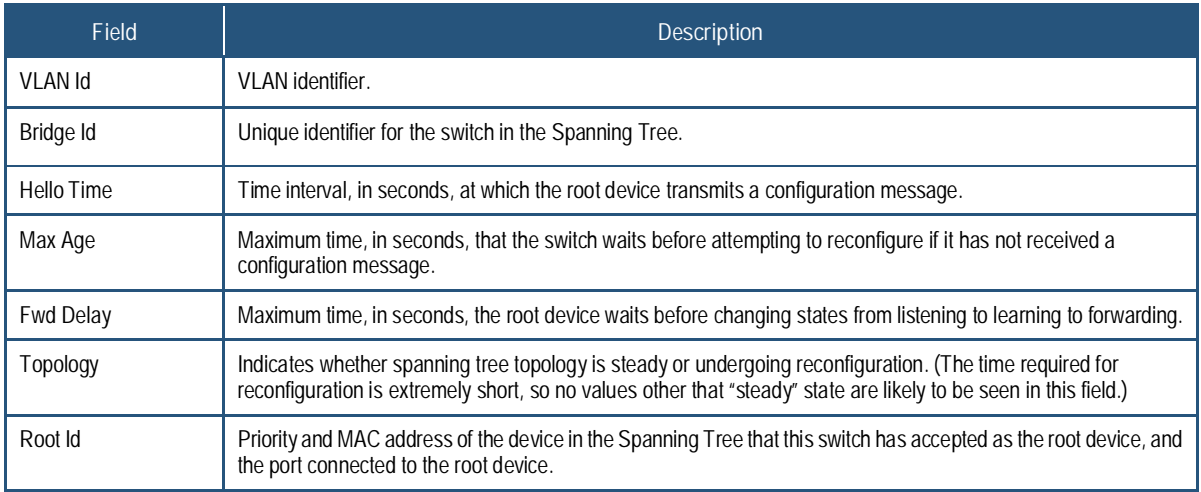

# **IGMP Status Page**

# Path: **Monitoring > IGMP Status**

The IGMP Status page is a read-only page that shows the switch's IGMP snooping statistics.

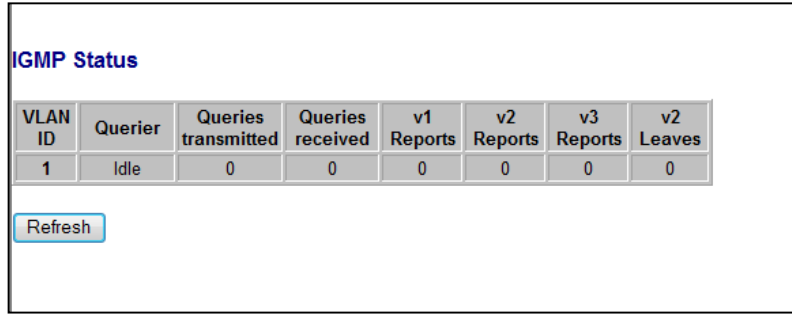

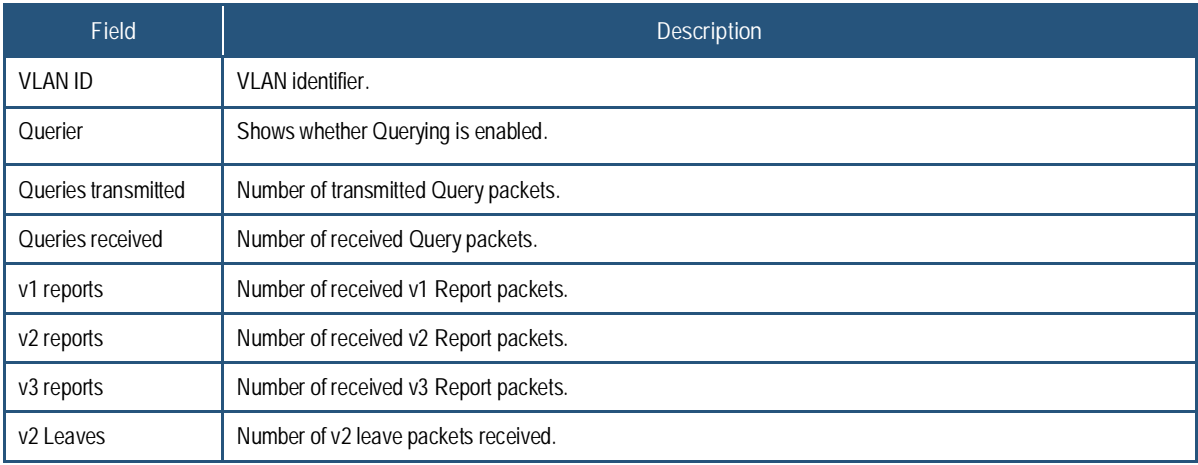

### **Ping Parameters Page**

### Path: **Monitoring > Ping**

.

The Ping Parameters page lets you check connectivity between the switch and devices on the network.

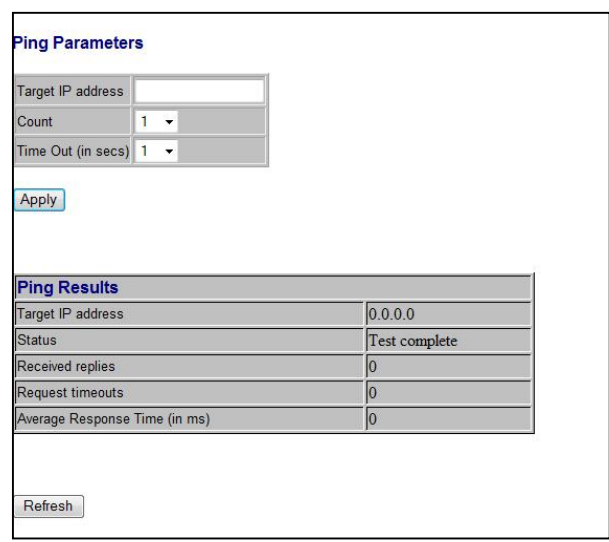

To perform a ping:

- 1. In the **Target IP address** field, enter the IP address you want the switch to contact.
- 2. In the **Count** field, enter the number of packets you want the switch to send. Range: 1 20.
- 3. In the **Time Out** field, enter the number of seconds that the switch should ping the target IP address.
- 4. Click **Apply**. The results of the ping appear under **Ping Results**.

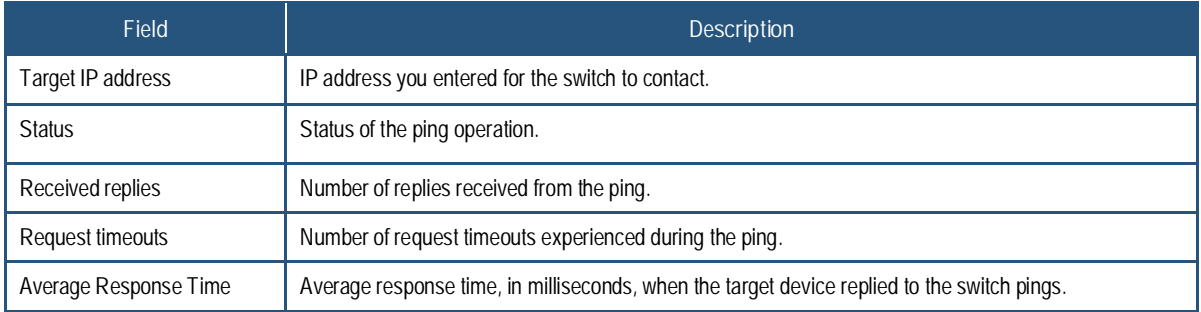

### **Maintenance Menu**

The **Maintenance** menu lets you perform the following tasks:

# Configuration

System<br>Ports **VLANs** Aggregation<br>RSTP IGMP Snooping Mirroring<br>Quality of Service<br>Power over Ethernet<br>Storm Control

# **Monitoring**

**Statistics Overview Detailed Statistics** RSTP Status<br>IGMP Status Ping

## **Maintenance**

Warm Restart **Factory Default** Software Upload **Configuration File Transfer** Logout

- **Warm Restart**  $\frac{3}{4}$  restarts the switch. See page 60.
- **Factory Default** 34 returns the switch to factory default settings. See page 61.
- **Software Upload** 34 updates switch firmware. See page 62.
- **<sup>***Y***</sup> Configuration File Transfer <sup>3</sup>/<sub>4</sub> uploads and downloads** configuration files. See page 63.
- $\gamma$  **Logout** 3/4 ends the current Web management interface session.

### **Warm Restart Page**

### Path: **Maintenance > Warm Restart**

The Warm Restart page lets you restart the switch. Any changes you made to the switch's factory default configuration are maintained after the warm start.

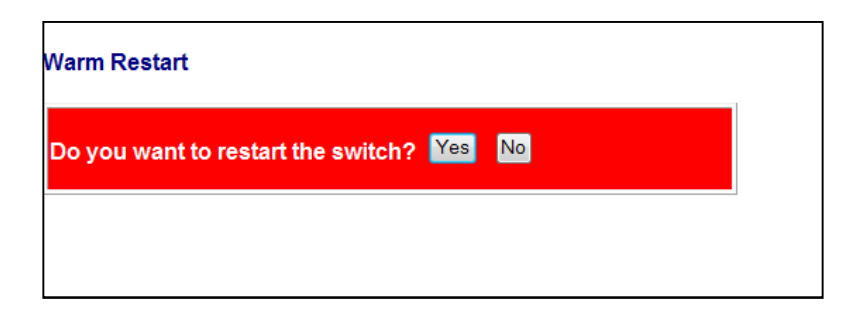

### **Factory Default Page**

### Path: **Maintenance > Factory Default**

The Factory Default page lets you restart the switch and return it to its factory default settings. Any changes you made to the switch's factory default configuration will be discarded after the reboot.

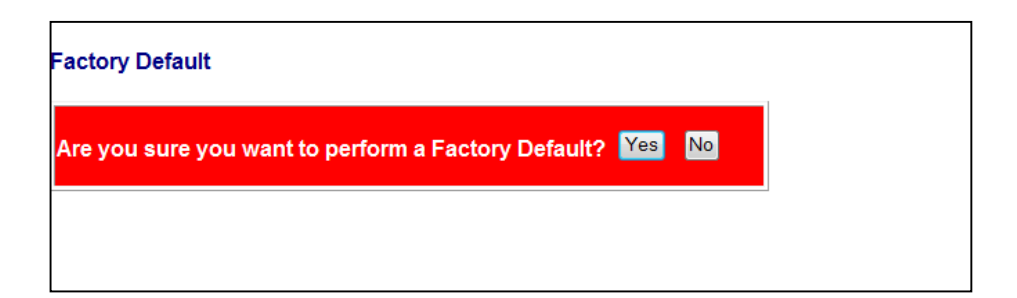

### **Software Upload Page**

### Path: **Maintenance > Software Upload**

The Software Upload page lets you upgrade the switch firmware.

- 1. Download the switch firmware.
- 2. At the Software Upload page, click the **Browse** button.
- 3. In the Choose File to Upload dialog box, go to the location where the firmware file is located, and then click the file and click **Open**.
- 4. Click **Upload** to load the new firmware.

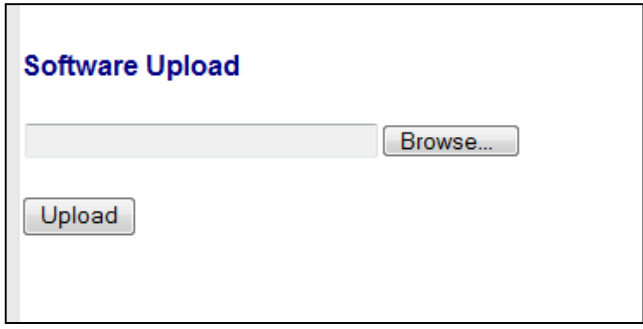

### **Configuration Upload Page**

### Path: **Maintenance > Configuration File Transfer**

The Configuration Upload page lets you lets you save the switch configuration on your computer or restore the switch configuration by uploading a configuration file that you saved previously on your computer.

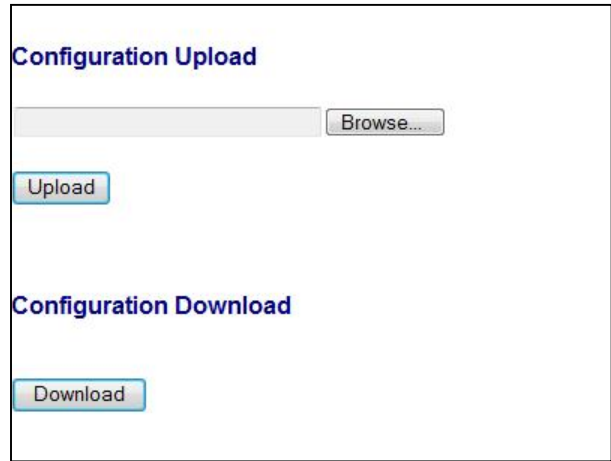

To save the switch configuration:

- 1. Under **Configuration Download**, click **Download**.
- 2. When the File Download dialog box appears, click **Save**.

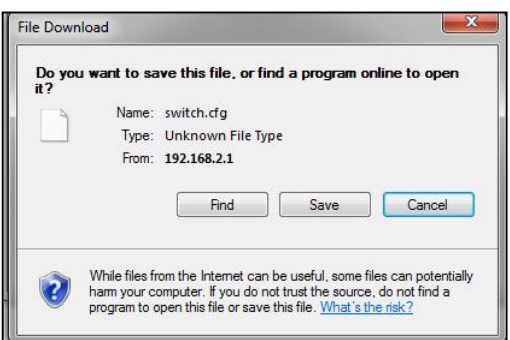

3. In the Save As dialog box, go to the location where you want to save the file, and then click **Save**.

To recover switch settings using a configuration file you saved using the procedure above:

- 1. Under **Configuration Upload**, click **Browse**.
- 2. When the Choose File to Upload dialog box appears, use the dialog box to go to the location where the bin file resides, and then click the file and click **Open**.
- 3. Click **Upload**.

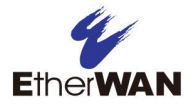

# **5 Troubleshooting**

- © *Troubleshooting Chart (page 66)*
- © *Additional Troubleshooting Suggestions (page 67)*

**Topics:** This chapter provides information about troubleshooting the switch.

# **Troubleshooting Chart**

Table 5-1 symptoms, causes, and solutions of possible problems.

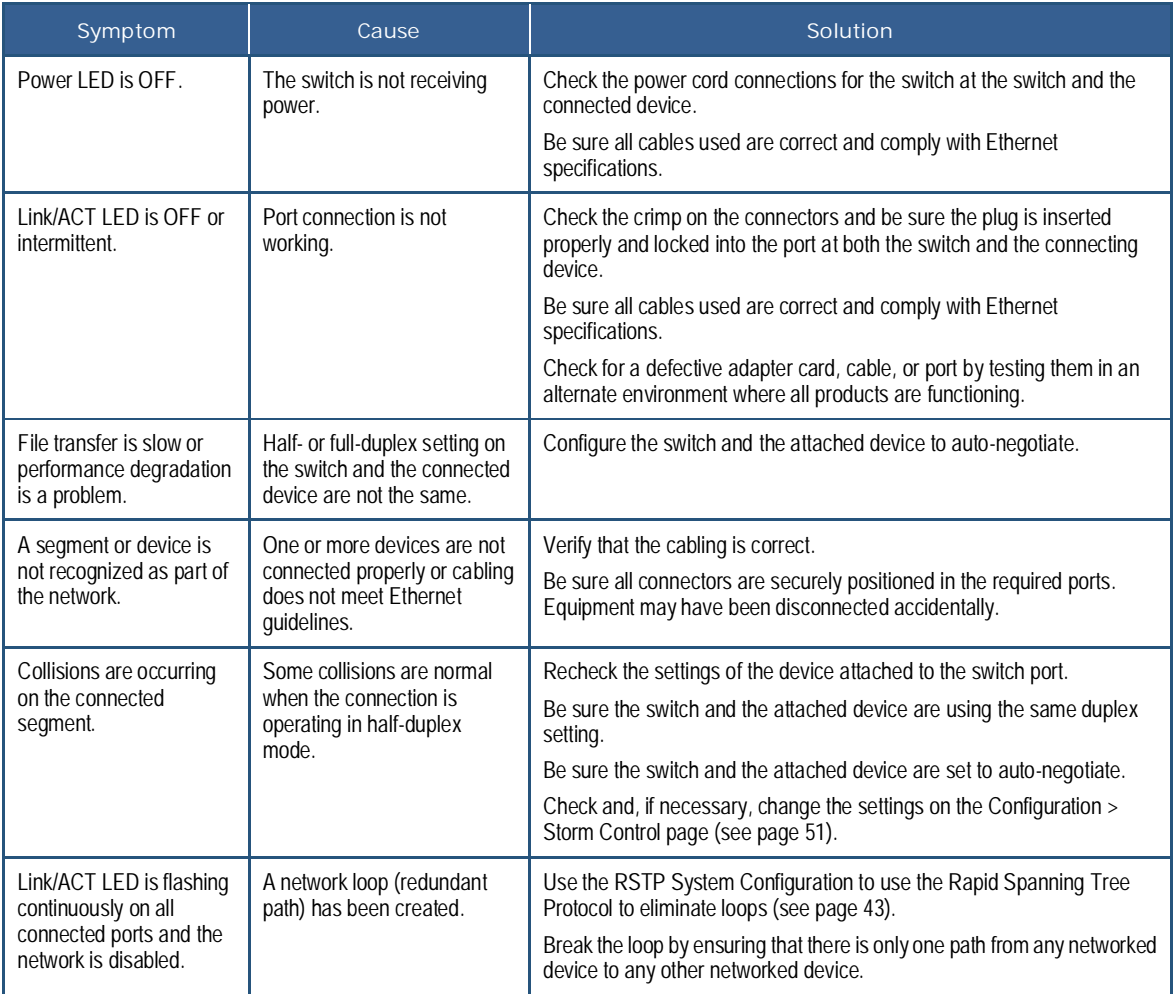

# **Table 5-1. Troubleshooting Chart**

# **Additional Troubleshooting Suggestions**

If the suggestions in Table 5-1 do not resolve your problem, refer to the troubleshooting suggestions in this section.

## **Network Adapter Cards**

Be sure the network adapter cards installed in the PC used to configure the switch are in working condition and the latest software driver has been installed.

# **Configuration**

If problems occur after altering the switch's network configuration, restore the original connections and determine the problem by implementing the new changes one step at a time. Be sure cable distances, repeater limits, and other physical aspects of the installation do not exceed the Ethernet limitations.

## **Switch Integrity**

If required, verify the integrity of the switch by resetting it. To reset the switch, use the reset button on the front panel (see "Reset Button" on page 12) or use the **Maintenance > Warm Restart** page on the switch's Web management interface (see "Warm Restart Page" on page 60). If the problem continues, contact EtherWAN Systems technical support.

## **Auto-Negotiation**

The 10/100 Mbps ports negotiate the correct duplex mode and speed if the switch is configured for auto-negotiation (this is the switch's default setting) and the device at the other end of the link supports auto-negotiation. If the device does not support auto-negotiation, the switch determines only the speed correctly and the duplex mode defaults to half-duplex.

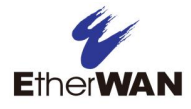

# **Appendix A - Specifications**

# **Technology**

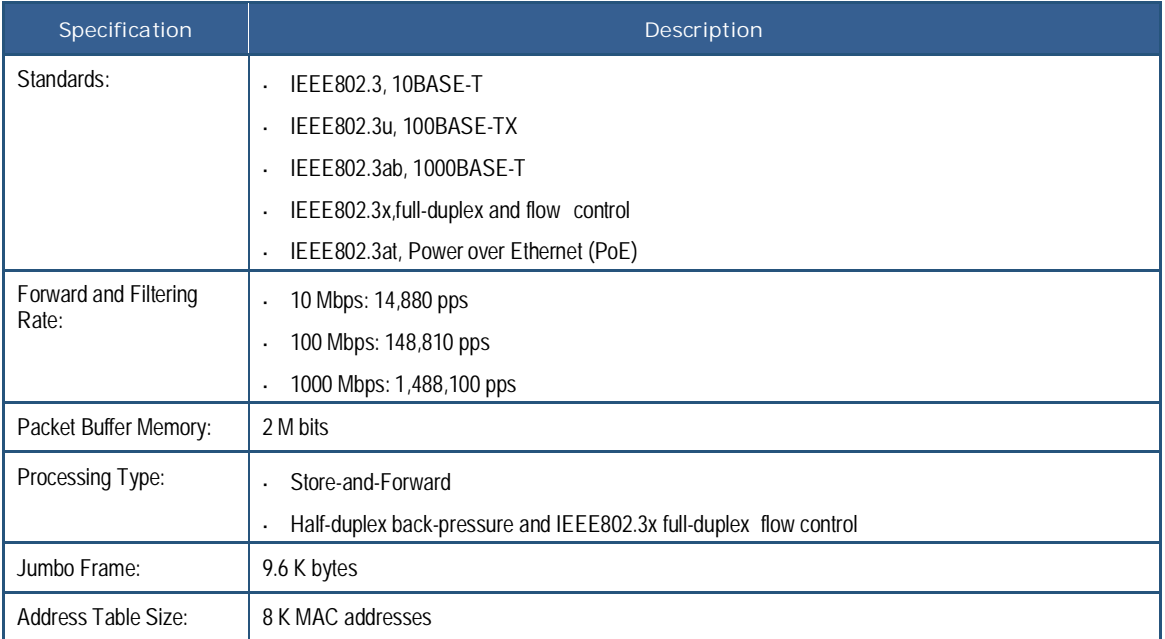

# **Power**

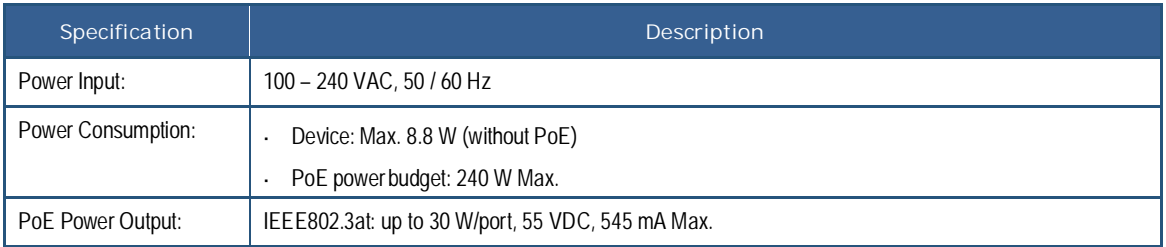

# **Mechanical**

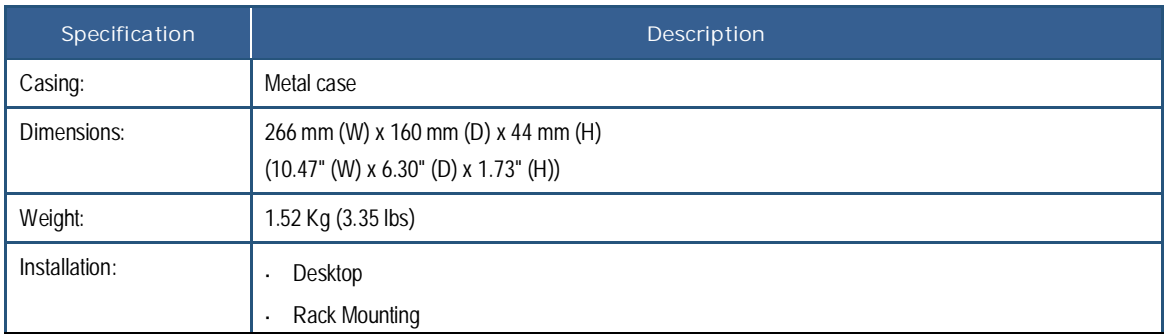

# **Interface**

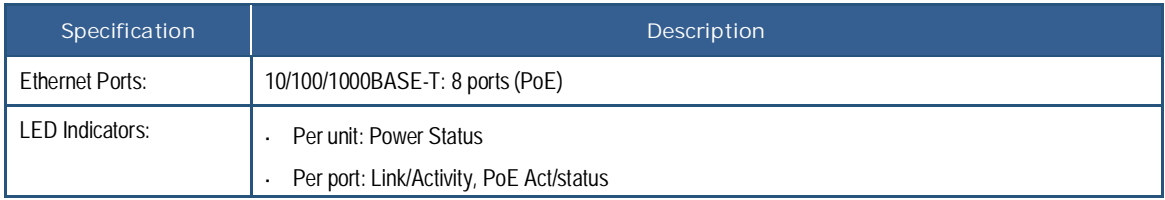

# **Environment**

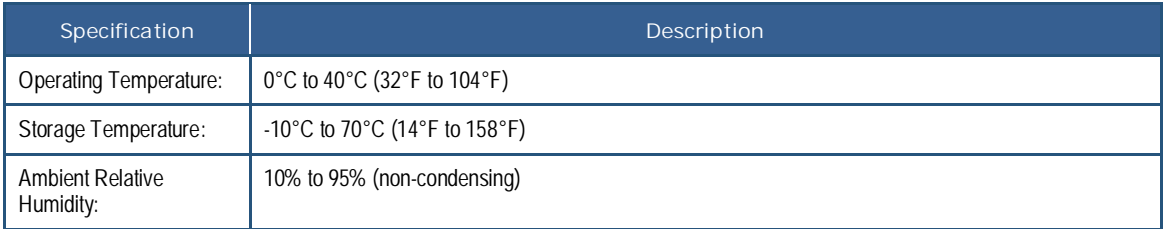

# **Regulatory Approvals**

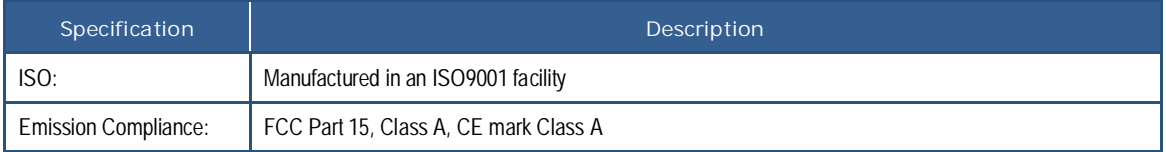

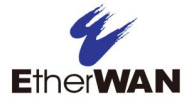

# **Index**

Inactivity timeout, 27 Internet Group Management Protocol, 45, 47

# **J**

Jumbo frames, 30, 34

### **K**

Key features, 8

### **M**

Maintenance menu, 58 Menus Configuration, 29 Maintenance, 58 Monitoring, 52 Mirroring, 47 Modifying a VLAN, 39 Monitoring menu, 52

# **N**

Negotiation of ports, 35

### **P**

Package contents, 11 Password, 30 Pinging, 57 PoE configuration, 50 Port negotiation, 35 Port settings, 35 Power over Ethernet configuration, 50 Power saving mode, 34 Proxy settings, disabling, 22

### **Q**

QoS, 48

70 EX17908 Web-Smart Switch User Guide

# **A**

Adding a VLAN, 37 Aggregation, 42 Auto-negotiation, 66

### **B**

Backup, 62 Broadcast storms, 51

### **C**

Configuration download, 62 upload, 62 Configuration menu, 29 Configuring VLAN ports, 39 Controlling storms, 51

### **D**

Deleting a VLAN, 39 DHCP, 30 Disabling proxy settings, 22 Download configuration, 62 Drop Frames After Excessive Collisions, 36 Duplex settings, 35 Dynamic IP address, 30

### **F**

Factory default, 60 Firmware, 61 Flow control, 35

### **I**

#### IGMP, 45 status, 56

Quality of Service, 48

## **R**

Rapid spanning tree protocol, 43 Recovery, 62 Reset button, 12 Restarting the switch reset button, 12 Warm Restart page, 59

### **S**

Spanning tree, 43 Specifications, 67 Speed settings, 35 Static IP address, 30 **Statistics** detailed, 54 overview, 53 Storm control, 51 Switch integrity, 66 key features, 8 package contents, 11 system requirements, 11 Switch restart reset button, 12 Warm Restart page, 59 System requirements, 11

#### **T**

Timeout, 27 Troubleshooting chart, 65 suggestions, 66 Trunking, 42

### **U**

Unpacking, 11 Upload

configuration, 62 firmware, 61 Username, 30

#### **V**

VLAN adding, 37 configuring ports, 39 deleting, 39 modifying, 39

#### **W**

Web management interface, 27 logging in, 26 menus Configuration, 29 Maintenance, 58 Monitoring, 52 menus and submenus, 28 pages Aggregation/Trunking, 42 Configuration Upload, 62 Detailed Statistics, 54 Factory Default, 60 IGMP Configuration, 45 IGMP Status, 56 Mirroring Configuration, 47 Ping Parameters, 57 PoE (Power over Ethernet) Configuration, 50 Port Configuration, 33 Port Segmentation (VLAN) Configuration, 37 QoS Configuration, 48 RSTP, 43 RSTP VLAN Brige Overview, 55 Software Upload, 61 Statistics Overview, 53 Storm Control, 51 System Configuration, 30 Warm Restart, 59

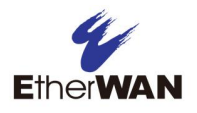

# **EtherWAN System, Inc.**

#### **www.etherwan.com**

### **USA Office**

2301 E. Winston Rd Anaheim, CA 92806 TEL: +1-714-779-3800 Email: info@etherwan.com

# **Pacific Rim Office**

8F., No.2, Alley 6, Lane 235, Baoqiao Rd., Xindian District, New Taipei City 231, Taiwan (R.O.C.) TEL: +886 -2- 6629-8986 Email: info@etherwan.com.tw

EtherWAN has made a good faith effort to ensure the accuracy of the information in this document and disclaims the implied warranties of merchantability and fitness for a particular purpose, and makes no express warranties, except as may be stated in its written agreement with and for its customers.

EtherWAN shall not be held liable to anyone for any indirect, special or consequential damages due to omissions or errors. The information and specifications in this document are subject to change without notice.

Copyright © 2019. All Rights Reserved.

All trademarks and registered trademarks are the property of their respective owners

EX17908 Web-Smart Switch User Guide

July 11, 2019

Document version: Version 1